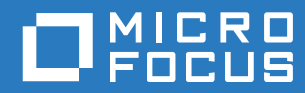

## ZENworks 2017 Guía de actualización

**Diciembre de 2016**

#### **Información legal**

Para obtener información acerca de la información legal, las marcas comerciales, las renuncias de responsabilidad, las garantías, la exportación y otras restricciones de uso, los derechos del gobierno estadounidense, la directiva de patentes y el cumplimiento de la norma FIPS, consulte el sitio <https://www.novell.com/company/legal/>.

**Copyright © 2016 Micro Focus Software Inc. Reservados todos los derechos.**

## **Tabla de contenido**

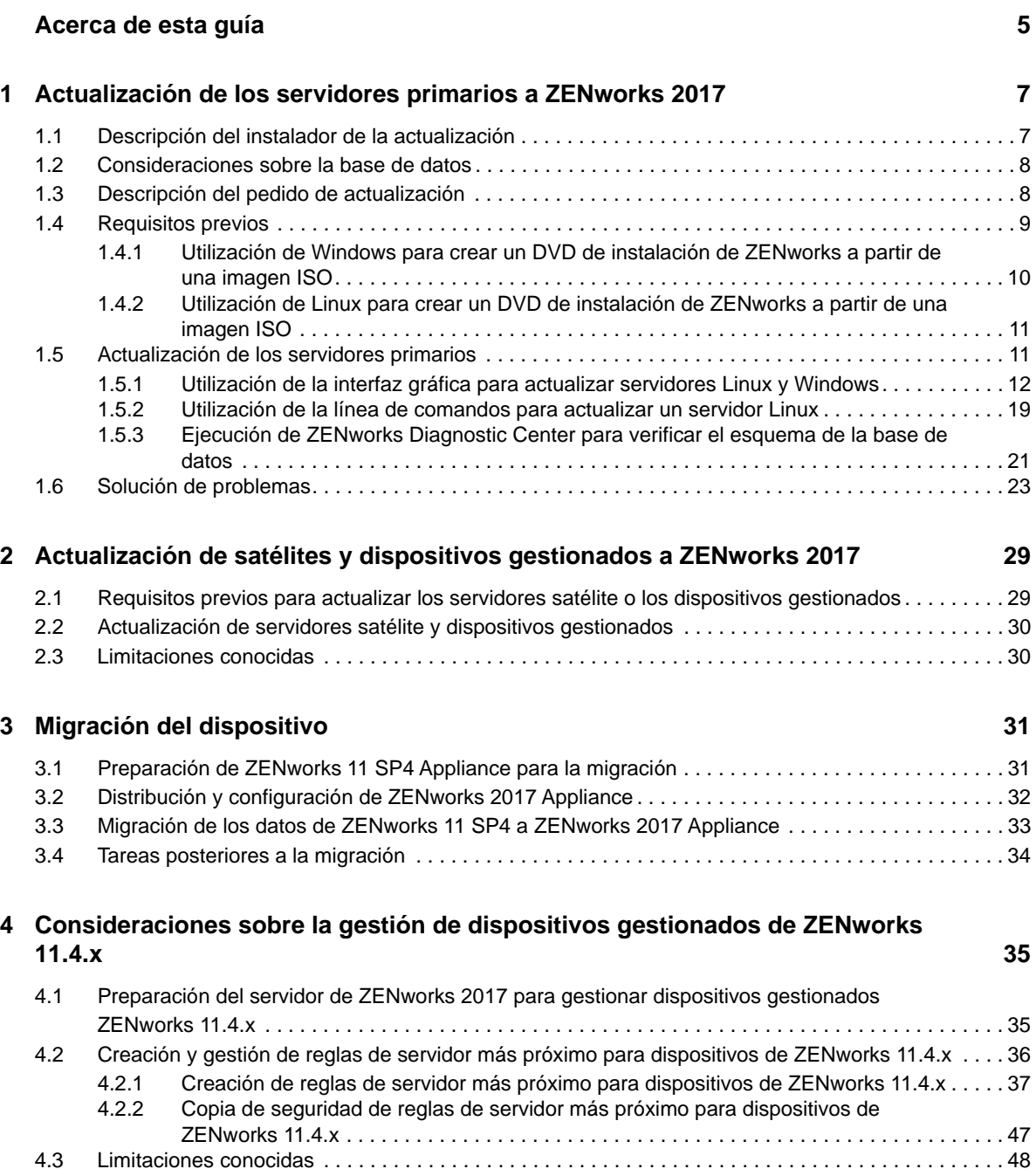

## <span id="page-4-0"></span>**Acerca de esta guía**

Esta guía incluye información acerca de las nuevas mejoras incorporadas a ZENworks 2017, así como información que le ayudará a actualizar correctamente a esta versión.

La información incluida en la guía está organizada del modo siguiente:

- [Capítulo 1, "Actualización de los servidores primarios a ZENworks 2017", en la página 7](#page-6-2)
- [Capítulo 2, "Actualización de satélites y dispositivos gestionados a ZENworks 2017", en la](#page-28-2)  [página 29](#page-28-2)
- [Capítulo 3, "Migración del dispositivo", en la página 31](#page-30-2)
- [Capítulo 4, "Consideraciones sobre la gestión de dispositivos gestionados de ZENworks 11.4.x",](#page-34-2)  [en la página 35](#page-34-2)

#### **Usuarios a los que va dirigida**

Esta guía está dirigida a administradores de ZENworks.

#### **Comentarios**

Nos gustaría recibir sus comentarios y sugerencias acerca de este manual y del resto de la documentación incluida con este producto. Utilice el enlace para comentar este tema en la parte de abajo de cada página de la documentación en línea.

#### **Documentación adicional**

ZENworks cuenta con documentación adicional (en formatos PDF y HTML) que puede utilizar para conocer e implementar el producto. Si necesita documentación adicional, visite el [sitio Web de](https://www.novell.com/documentation/zenworks2017/)  [documentación de ZENworks.](https://www.novell.com/documentation/zenworks2017/)

### <span id="page-6-0"></span>1 <sup>1</sup>**Actualización de los servidores primarios a ZENworks 2017**

<span id="page-6-2"></span>Con el medio de instalación de ZENworks 2017 es posible actualizar directamente un servidor primario a ZENworks 2017, en caso de que se use ZENworks 11 SP4 (11.4.0) o una versión posterior.

Si se produce uno de los errores siguientes en el instalador de la actualización, siga los procedimientos recomendados para resolverlo:

- **Versión de ZENworks no compatible:** actualice todos los servidores primarios a ZENworks 11 SP4. Asegúrese de que todos los servidores primarios de la zona tienen la misma versión de ZENworks 11.4.x.
- **Sistemas operativos no compatibles:** actualice los sistemas operativos a una versión compatible.

Para obtener más información sobre los sistemas operativos discontinuados, consulte los *[Requisitos del sistema ZENworks 2017](https://www.novell.com/documentation/beta/zenworks2017/zen_system_requirements/data/zen_system_requirements.html)*.

**Importante:** no extraiga la imagen ISO ni la use para instalar. La instalación se debe ejecutar desde un DVD de instalación.

En las secciones siguientes se proporciona información para realizar la actualización a ZENworks 2017:

- [Sección 1.1, "Descripción del instalador de la actualización", en la página 7](#page-6-1)
- [Sección 1.2, "Consideraciones sobre la base de datos", en la página 8](#page-7-0)
- [Sección 1.3, "Descripción del pedido de actualización", en la página 8](#page-7-1)
- [Sección 1.4, "Requisitos previos", en la página 9](#page-8-0)
- [Sección 1.5, "Actualización de los servidores primarios", en la página 11](#page-10-1)
- [Sección 1.6, "Solución de problemas", en la página 23](#page-22-0)

### <span id="page-6-1"></span>**1.1 Descripción del instalador de la actualización**

- Actualiza todos los componentes de ZENworks 11 SP4 Configuration Management de los servidores primarios, incluidos Configuration Management, Asset Management, Asset Inventory, Endpoint Security Management y Patch Management.
- Actualiza la base de datos de ZENworks y la base de datos de auditoría. Esto se produce cuando se actualiza el primer servidor.
- Después de actualizar el primer servidor a ZENworks 2017, la actualización del sistema está disponible para actualizar las versiones compatibles de los servidores satélite y dispositivos gestionados ZENworks a ZENworks 2017.

El tiempo necesario para completar la actualización en el primer servidor primario depende del tamaño de los datos presentes en la base de datos. En el caso de los servidores primarios que usan una base de datos Microsoft SQL u Oracle con más de 200000 registros para borrar, el

instalador de la actualización incluye una opción para limpiar la base de datos antes de actualizar. Para obtener más información, consulte ["Limpieza de la base de datos" en la](#page-13-0)  [página 14.](#page-13-0)

### <span id="page-7-0"></span>**1.2 Consideraciones sobre la base de datos**

Antes de realizar la actualización de ZENworks 11 SP4 a ZENworks 2017 y versiones posteriores, tenga en cuenta las siguientes directrices:

 Si utiliza una base de datos externa, debe actualizarla o migrarla a la última versión compatible antes de actualizar el servidor primario.

**Nota:** si está ejecutando Microsoft SQL 2008 R2 en el modo de compatibilidad en el dispositivo, debe desactivar manualmente este modo antes de actualizar a ZENworks 2017.

Para obtener más información acerca de las versiones de bases de datos admitidas, consulte "Requisitos de la base de datos" en la Guía de instalación del servidor de ZENworks 2017.

- (Recomendado) Seleccione el tipo de base de datos adecuado según el número de dispositivos del entorno:
	- Para entornos con hasta 3000 dispositivos, use la base Sybase incrustada o la base Sybase remota.
	- Para entornos con hasta 40000 dispositivos, use MS SQL u Oracle.
	- Para entornos con más de 40000 dispositivos, use Oracle Enterprise Edition (con particionamiento). Para obtener información sobre el particionamiento, consulte la sección Oracle Enterprise con particionamiento en la Guía de instalación de ZENworks 2017 Server.

Si la base de datos existente no cumple las recomendaciones, mígrela después de completar la actualización.

 Para actualizar la base de datos, puede hacerlo en el mismo equipo en el que se ejecuta o migrarla mediante un instalador de actualización de otro fabricante.

Si usa una base de datos Sybase incrustada, el instalador de la actualización de ZENworks realizará la actualización y volverá a crear la base de datos.

**Nota:** en un servidor que aloje una base de datos Sybase incrustada, asegúrese de que cuenta con el espacio libre necesario, que es igual al tamaño del archivo de la base de datos.

- Solo puede actualizar a una versión superior de la misma base de datos. No es posible migrar de una base de datos a otra mediante el programa de instalación de la actualización.
- En todas las bases de datos externas, detenga los servicios de ZENworks antes de realizar la actualización de la base de datos.

### <span id="page-7-1"></span>**1.3 Descripción del pedido de actualización**

Asegúrese de realizar las tareas de actualización de ZENworks 2017 en el orden siguiente:

**1. Actualice el sistema operativo:** si ZENworks no admite el sistema operativo instalado en el dispositivo, actualícelo a la versión más reciente compatible.

Para obtener más información sobre los sistemas operativos compatibles, consulte [Requisitos](https://www.novell.com/documentation/beta/zenworks2017/zen_system_requirements/data/zen_system_requirements.html)  [del sistema ZENworks 2017](https://www.novell.com/documentation/beta/zenworks2017/zen_system_requirements/data/zen_system_requirements.html) en la *Guía de instalación de ZENworks 2017 Server*.

**Importante:** antes de realizar la actualización, asegúrese de realizar una copia de seguridad de los datos y de la información del certificado.

- **2. Actualice ZENworks:** debe actualizar ZENworks a la versión más reciente.
	- El instalador de la actualización de ZENworks 2017 solo puede actualizar el servidor en el que se ejecute.
	- Si usa una base de datos Sybase incrustada, actualice primero el dispositivo donde se aloja la base de datos y, a continuación, los servidores primarios restantes.

**Nota:** después de actualizar el primer servidor primario a ZENworks 2017, todos los servidores restantes se deben actualizar a ZENworks 2017.

 Cuando se realiza la actualización por primera vez en la zona de gestión, solo podrá actualizar un servidor primario a la vez. La actualización posterior de los servidores primarios adicionales se puede realizar en paralelo o en cualquier orden.

Mientras actualiza el primer servidor primario, debe detener los servicios de ZENworks en todos los servidores primarios restantes. Durante la actualización de los servidores primarios adicionales, debe detener los servicios en los servidores que aún no se hayan actualizado. Si no detiene los servicios, puede que la base de datos se vea afectada.

**Nota:** la información de esquema y de licencia solo se actualizará durante la actualización del primer servidor primario, no en la actualización de los siguientes servidores.

 Debe actualizar primero los servidores primarios y, a continuación, actualizar los servidores satélite y los agentes de la zona.

**Importante:** cuando actualice los servidores primarios adicionales de la zona, asegúrese de que los servicios de Novell ZENworks Server se están ejecutando en el primer servidor primario actualizado. Si la zona usa una base de datos Sybase incrustada, los servicios de esta se deben estar ejecutando en el primer servidor primario actualizado.

### <span id="page-8-0"></span>**1.4 Requisitos previos**

Cuando actualice un servidor primario a ZENworks 2017 por primera vez en la zona de gestión, deberá completar las siguientes tareas antes de ejecutar la actualización:

 Asegúrese de que el servidor primario que desea actualizar a ZENworks 2017 cumple todos los [requisitos del sistema ZENworks 2017.](https://www.novell.com/documentation/beta/zenworks2017/zen_system_requirements/data/zen_system_requirements.html)

Para obtener más información, consulte la sección "Requisitos de la base de datos" en la *Guía de instalación del servidor ZENworks 2017*.

- Realice una copia de seguridad de la base de datos de ZENworks.
- El tiempo necesario para completar la actualización en el primer servidor primario depende del tamaño de los datos presentes en la base de datos. Si la actualización del primer servidor primario se realiza en un dispositivo que usa una base de datos Microsoft SQL u Oracle, ejecute la actualización en un entorno de prueba (con datos del servidor similares a los del entorno de producción). Esto sirve para calcular el tiempo de interrupción del servicio del servidor de producción.
- Asegúrese de que el uso de la CPU o de la memoria no es demasiado elevado durante la actualización del primer servidor primario.
- Detenga todos los servicios de ZENworks de todos los servidores primarios que no vaya a actualizar para evitar que se pueda acceder a la base de datos durante la actualización. Si no lo hiciera, la base de datos podría entrar en un estado no recuperable.
	- Para obtener información sobre cómo detener los servicios de ZENworks:
		- **En un servidor primario Windows:** consulte "Servicios de ZENworks en un servidor Windows" en la *Referencia del servidor primario y los servidores satélite de ZENworks 2017*.
		- **En un servidor primario Linux:** consulte "Servicios de ZENworks en un servidor Linux" en la *Referencia del servidor primario y los servidores satélite de ZENworks 2017*.

Cuando actualice el primer servidor, la actualización del sistema estará disponible para actualizar los servidores satélites de ZENworks y los dispositivos gestionados a ZENworks 2017.

- Asegúrese de que el servidor donde se aloja la base de datos se ejecuta con una base de datos activa.
- $\bullet$  En un servidor primario Linux, asegúrese de que  $c3p0$ , los registros hibernate para ZENLoader y ZENServer estén inhabilitados antes de la actualización. Para obtener más información, consulte el [TID 7015032](https://www.novell.com/support/kb/doc.php?id=7015032) (https://www.novell.com/support/kb/doc.php?id=7015032).
- Asegúrese de que la hora del servidor y de la base de datos están sincronizadas (la diferencia de hora debe ser de menos de 2 minutos).

#### **Nota:**

- Si la diferencia de hora es de más de 2 minutos y de menos de 24 horas, se mostrará un mensaje de advertencia durante la actualización.
- Si la diferencia de hora es de más de 24 horas, se mostrará un mensaje de error.
- Asegúrese de que los servidores primarios Windows tienen Windows Installer 4.5 o una versión posterior instalada y se están ejecutando.
- Asegúrese de que todos los puertos fijos están libres durante la actualización. Si los puertos fijos están bloqueados, la actualización no podrá continuar. Para obtener la lista de puertos, consulte "Puertos TCP y UDP usados por los servidores primarios de ZENworks" en la *Referencia del servidor primario y los servidores satélite de ZENworks 2017*.
- Si ha obtenido el software de actualización de ZENworks a partir de la descarga de una imagen ISO, lleve a cabo una de las siguientes acciones para crear el DVD de actualización:
	- ["Utilización de Windows para crear un DVD de instalación de ZENworks a partir de una](#page-9-0)  [imagen ISO" en la página 10](#page-9-0)
	- ["Utilización de Linux para crear un DVD de instalación de ZENworks a partir de una imagen](#page-10-0)  [ISO" en la página 11](#page-10-0)

**Importante:** no extraiga ni use la imagen ISO para actualizar a ZENworks 2017.

### <span id="page-9-0"></span>**1.4.1 Utilización de Windows para crear un DVD de instalación de ZENworks a partir de una imagen ISO**

- **1** Descargue la imagen ISO de actualización de ZENworks 11 SP4 del [sitio de descargas de Micro](http://download.novell.com/)  [Focus](http://download.novell.com/) en una ubicación temporal del dispositivo Windows.
- **2** Grabe la imagen ISO en un DVD.

### <span id="page-10-0"></span>**1.4.2 Utilización de Linux para crear un DVD de instalación de ZENworks a partir de una imagen ISO**

- **1** Descargue la imagen ISO de actualización de ZENworks 2017 del [sitio de descargas de Micro](http://www.novell.com/)  [Focus](http://www.novell.com/) en una ubicación temporal del dispositivo Linux.
- **2** Monte la imagen ISO mediante el siguiente comando:

mount -o loop /*tempfolderpath*/*isoimagename*.iso *mountpoint*

Sustituya *vía de carpeta temporal* por la vía de la carpeta temporal, *nombre imagen iso* por el nombre del archivo ISO de ZENworks y *punto de montaje* por la vía a la ubicación del sistema de archivos en la que desee montar la imagen. La vía especificada por *punto\_montaje* debe existir previamente.

Por ejemplo:

mount -o loop /zcm11/ZCM11upgr.iso /zcm11/upgrade

### <span id="page-10-1"></span>**1.5 Actualización de los servidores primarios**

Puede realizar la actualización mediante una interfaz gráfica de usuario (GUI) o una línea de comandos (solo Linux).

- [Sección 1.5.1, "Utilización de la interfaz gráfica para actualizar servidores Linux y Windows", en](#page-11-0)  [la página 12](#page-11-0)
- [Sección 1.5.2, "Utilización de la línea de comandos para actualizar un servidor Linux", en la](#page-18-0)  [página 19](#page-18-0)
- [Sección 1.5.3, "Ejecución de ZENworks Diagnostic Center para verificar el esquema de la base](#page-20-0)  [de datos", en la página 21](#page-20-0)

#### **Importante**

 No debe usar la función de actualización del sistema ZENworks para actualizar los servidores primarios a ZENworks 2017.

Antes de actualizar el servidor ZENworks en un dispositivo Windows, ejecute Windows Update en el dispositivo para garantizar que estén instaladas todas las actualizaciones disponibles. Por lo tanto, inhabilite Windows Update para garantizar que no se producen más actualizaciones en el dispositivo cuando se actualice el servidor ZENworks. Windows Update se puede habilitar después de actualizar ZENworks.

 Inhabilite Linux Update para garantizar que no se producen más actualizaciones en el dispositivo cuando se actualice el servidor ZENworks.

### <span id="page-11-0"></span>**1.5.1 Utilización de la interfaz gráfica para actualizar servidores Linux y Windows**

Lleve a cabo el procedimiento siguiente en el servidor primario que desee actualizar a ZENworks 2017 si se cumplen todos los requisitos previos descritos en la [Sección 1.4, "Requisitos previos", en](#page-8-0)  [la página 9:](#page-8-0)

- <span id="page-11-2"></span>**1** Para iniciar el programa de actualización de ZENworks 2017:
	- **Linux:** abra un terminal de Linux, diríjase al directorio raíz del medio de instalación de ZENworks 2017 y escriba el comando sh setup.sh.
	- **Windows:** realice una de las siguientes acciones:
		- Diríjase al directorio raíz del medio de instalación de ZENworks 2017 y haga doble clic en setup.exe.
		- abra una ventana de DOS, diríjase al directorio raíz del medio de instalación de ZENworks 2017 y escriba el comando setup.exe.
- **2** Durante la actualización, consulte la [Tabla 1-1, "Información sobre actualización", en la](#page-12-0)  [página 13](#page-12-0) para obtener detalles sobre los datos de actualización.

Si utiliza la actualización de interfaz gráfica, también puede hacer clic en el botón **Ayuda** para obtener información similar.

- **3** Lleve a cabo una de las siguientes acciones en el dispositivo Windows:
	- Si ha seleccionado el rearranque automático (ha seleccionado la opción **Sí, reiniciar el sistema** durante la actualización; consulte ["Reinicio del servidor \(solo aplicable para](#page-15-0)  [Windows\)" en la página 16](#page-15-0)), diríjase al [Paso 5](#page-12-1) cuando el proceso de arranque haya finalizado y se hayan iniciado los servicios.
	- Si ha seleccionado el rearranque manual (ha seleccionado la opción **No, reiniciaré el sistema yo mismo** durante la actualización; consulte ["Reinicio del servidor \(solo aplicable](#page-15-0)  [para Windows\)" en la página 16](#page-15-0)), espere a que finalice la actualización y se inicien los servicios para realizar la verificación en el [Paso 4.](#page-11-1)
- <span id="page-11-1"></span>**4** Una vez finalizada la actualización y cuando se hayan reiniciado los servicios de ZENworks, lleve a cabo una de las siguientes acciones para verificar que ZENworks 2017 se está ejecutando:
	- **Comprobar los servicios de Windows mediante la interfaz gráfica:**

En el servidor, haga clic en **Inicio,** seleccione **Herramientas administrativas** > **Servicios** y revise el estado de **Novell ZENworks Loader** y los servicios del **Servidor de Novell ZENworks.**

Si los servicios no se están ejecutando, inícielos. Haga clic con el botón derecho en el **Servidor de Novell ZENworks,** seleccione **Inicio,** haga clic con el botón derecho en el servicio **Novell ZENworks Loader** y seleccione **Iniciar.**

Si lo prefiere, puede utilizar la opción **Reiniciar** para que el **servidor Novell ZENworks** detenga todos los servicios relacionados, lo que implica detener y volver a iniciar cada servicio en el orden correcto, incluido el **cargador de Novell ZENworks**.

**Lanzar el Centro de control de ZENworks:** 

Utilice la siguiente URL para abrir el Centro de control de ZENworks en un navegador Web de cualquier dispositivo de la red:

https://*nombre\_DNS\_o\_dirección\_IP\_del\_servidor\_primario:número\_de\_puerto*/zenworks

#### **Comprobar los servicios de Linux mediante un comando de servicio específico:**

En el servidor, ejecute los siguientes comandos:

/etc/init.d/novell-zenserver status

/etc/init.d/novell-zenloader status

Para SLES 12, o servidores posteriores, ejecute los siguientes comandos:

systemctl status novell-zenserver

systemctl status novell-zenloader

Si los servicios no se están ejecutando, ejecute el siguiente comando para iniciar los servicios de ZENworks:

/etc/init.d/novell-zenserver start

/etc/init.d/novell-zenloader start

Para SLES 12, o servidores posteriores, ejecute los siguientes comandos:

systemctl start novell-zenserver

systemctl start novell-zenloader

 **Comprobar los servicios de Linux mediante un comando de configuración:**  En el servidor, ejecute el siguiente comando:

/opt/novell/zenworks/bin/novell-zenworks-configure -c SystemStatus

Se muestran los servicios de ZENworks y sus estados.

Para iniciar los servicios, ejecute el siguiente comando:

/opt/novell/zenworks/bin/novell-zenworks-configure -c Start

<span id="page-12-1"></span>**5** Para actualizar otro servidor primario, repita el procedimiento desde el [Paso 1.](#page-11-2)

**Importante:** repita estos pasos hasta que se hayan actualizado todos los servidores primarios de la zona de gestión.

La [Tabla 1-1 en la página 13](#page-12-0) proporciona la información necesaria para actualizar desde ZENworks 11 SP3 a ZENworks 11 SP4.

<span id="page-12-0"></span>*Tabla 1-1 Información sobre actualización*

| Información sobre Explicación<br>actualización |                                                                                                    |
|------------------------------------------------|----------------------------------------------------------------------------------------------------|
|                                                | Acuerdo de licencia El instalador de la actualización no continuará si no acepta el acuerdo de licencia.                                                                                                    |
| Requisitos previos<br>de ZENworks              | Si no se cumplen los requisitos previos requeridos, el procedimiento de actualización<br>no continuará. Los requisitos que no se cumplen se muestran en la interfaz gráfica o<br>la línea de comandos. Para obtener más información, consulte la sección Requisitos<br>del sistema ZENworks 2017 en la Guía de instalación del servidor ZENworks 2017.<br>Si el requisito previo de .NET no se cumple, puede hacer clic en el enlace de<br>ZEN works de la descripción para instalar la versión de tiempo de ejecución incluida<br>con ZENworks. Asegúrese de instalar el entorno Microsoft .NET 4.5 y todas sus<br>actualizaciones más recientes. Después de instalar .NET, la actualización de<br>ZENworks continúa. |
|                                                | Nota: debe reiniciar el dispositivo después de instalar .NET 4.5.                                                                                                    |

#### **Información sobre actualización Explicación**

<span id="page-13-0"></span>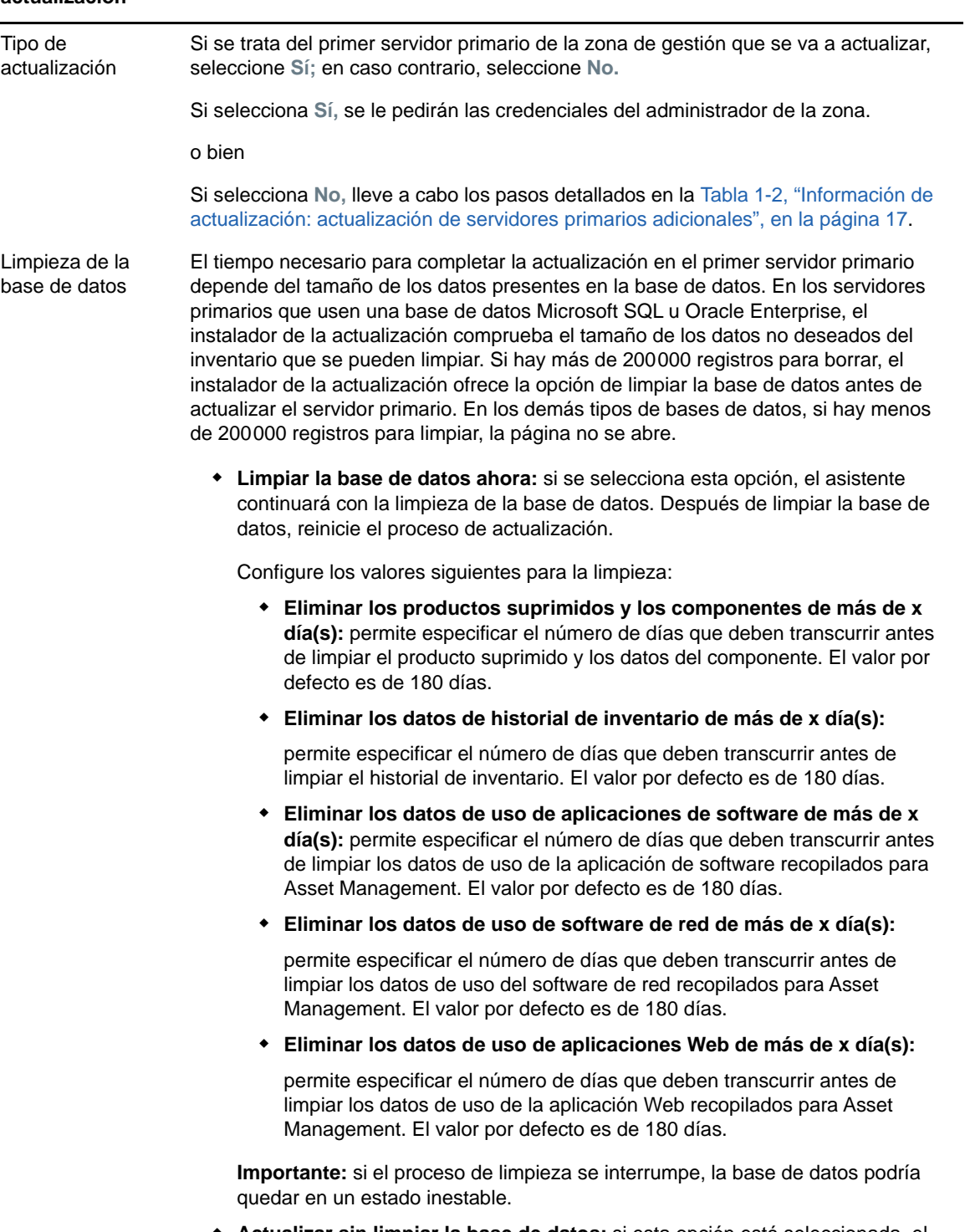

 **Actualizar sin limpiar la base de datos:** si esta opción está seleccionada, el asistente continúa con el proceso de actualización.

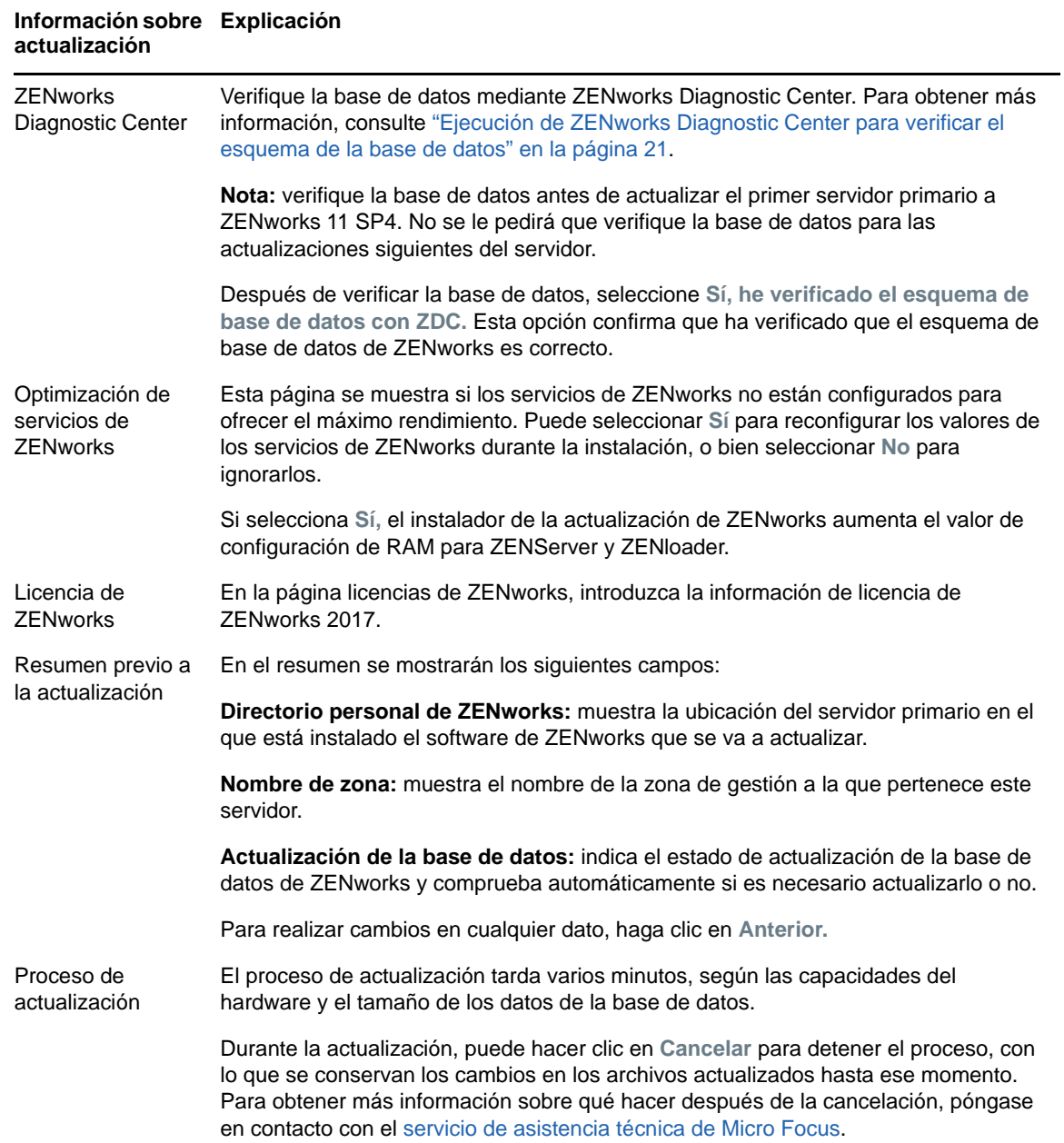

#### **Información sobre actualización Explicación**

<span id="page-15-0"></span>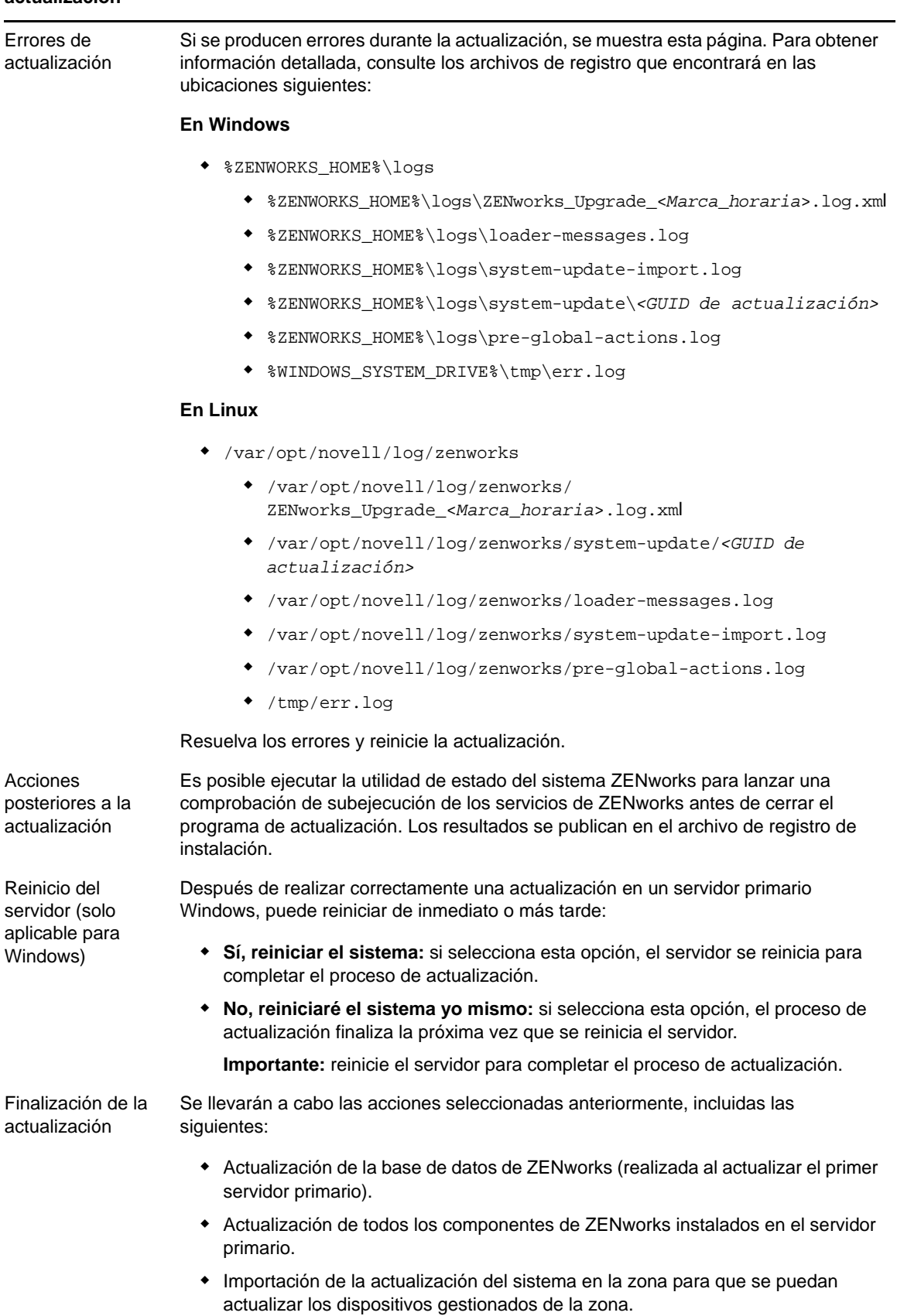

<span id="page-16-0"></span>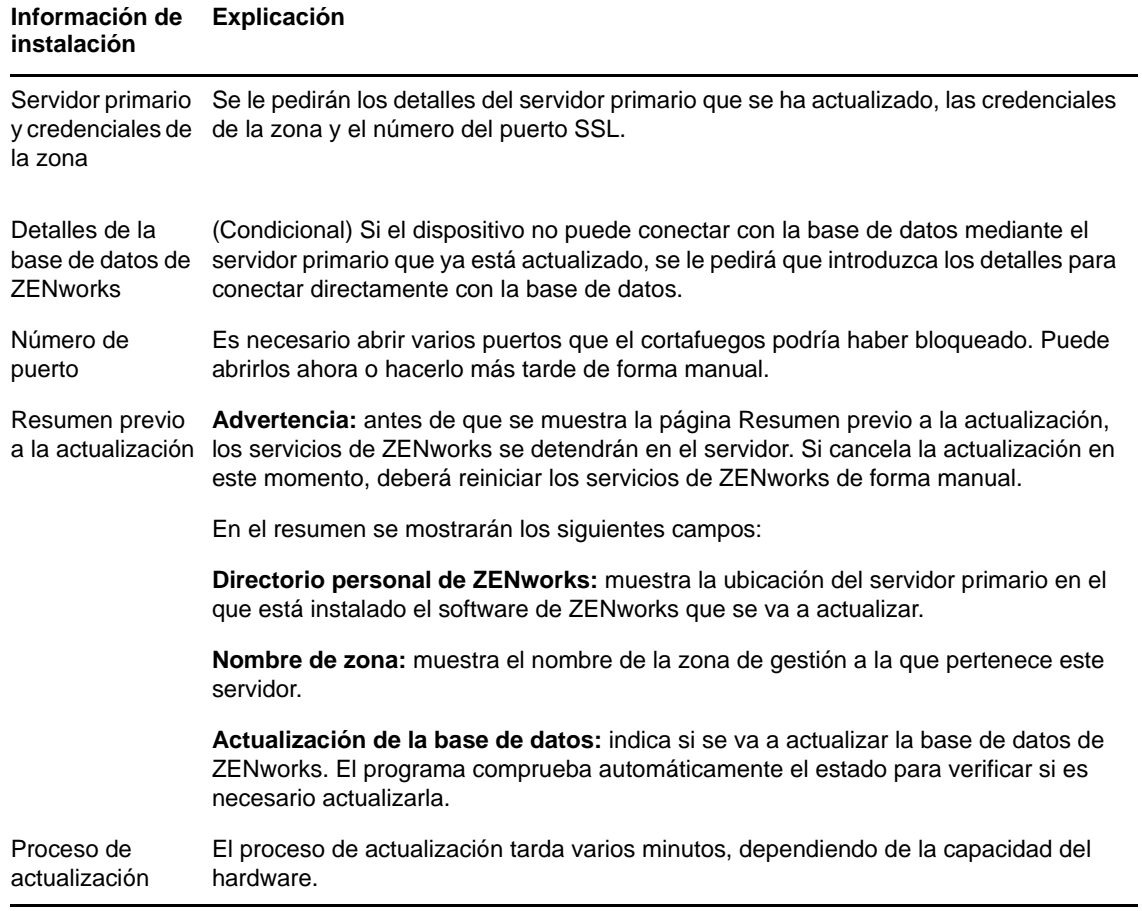

#### **Información de instalación Explicación**

Errores durante la actualización Si se producen errores durante la actualización, se muestra esta página. Para obtener información detallada, consulte los archivos de registro que encontrará en las ubicaciones siguientes:

#### **En Windows**

- %ZENWORKS\_HOME%\logs
	- %ZENWORKS\_HOME%\logs\ZENworks\_Upgrade\_<*Marca\_horaria*>.log.xml
	- %ZENWORKS\_HOME%\logs\loader-messages.log
	- %ZENWORKS\_HOME%\logs\system-update-import.log
	- %ZENWORKS\_HOME%\logs\system-update\*<GUID de actualización>*
	- %ZENWORKS\_HOME%\logs\pre-global-actions.log
	- %WINDOWS\_SYSTEM\_DRIVE%\tmp\err.log

#### **En Linux**

- /var/opt/novell/log/zenworks
	- /var/opt/novell/log/zenworks/ ZENworks\_Upgrade\_<*Marca\_horaria*>.log.xml
	- /var/opt/novell/log/zenworks/system-update/*<GUID de actualización>*
	- /var/opt/novell/log/zenworks/loader-messages.log
	- /var/opt/novell/log/zenworks/system-update-import.log
	- /var/opt/novell/log/zenworks/pre-global-actions.log
	- /tmp/err.log

Debe resolver los errores y reiniciar la actualización.

Acciones posteriores a la actualización

Reinicio del servidor (solo aplicable para Windows)

actualización

Antes de cerrar el programa de actualización, puede ejecutar la utilidad de estado del sistema ZENworks para iniciar una comprobación de subejecución de los servicios de ZENworks. Los resultados se muestran en el registro de instalación.

Después de realizar la actualización en un servidor primario Windows, puede reiniciar de inmediato o bien hacerlo más tarde:

- **Sí, reiniciar el sistema:** reinicia el sistema para completar el proceso de actualización.
- **No, reiniciaré el sistema yo mismo:** completa el proceso de actualización la próxima vez que se reinicia el servidor.

**Importante:** debe reiniciar el servidor para completar el proceso de actualización.

Finalización de la Se llevarán a cabo las acciones seleccionadas anteriormente, incluidas las siguientes:

- Actualización de la base de datos de ZENworks (realizada al actualizar el primer servidor primario).
- Actualización de todos los componentes de ZENworks instalados en el servidor primario.
- Importación de la actualización del sistema en la zona para que se puedan actualizar los dispositivos gestionados de la zona.

### <span id="page-18-0"></span>**1.5.2 Utilización de la línea de comandos para actualizar un servidor Linux**

Lleve a cabo el siguiente procedimiento en el servidor primario que desee actualizar de ZENworks 11 SP4 (11.4.x) a ZENworks 2017:

- **1** Asegúrese de que se cumplen los requisitos previos de la actualización descritos en la [Sección 1.4, "Requisitos previos", en la página 9](#page-8-0).
- <span id="page-18-3"></span>**2** Inicie el programa de actualización de ZENworks 2017, abra un terminal de Linux, busque el directorio raíz del medio de actualización e introduzca el siguiente comando:

```
./setup.sh --console
```
o bien

```
./setup.sh -e
```
- **3** Seleccione el idioma. El idioma por defecto es el inglés. Seleccione el número correspondiente a su idioma y pulse **Intro** para continuar.
- **4** Revise la introducción y pulse **Intro** para continuar.

**Sugerencia:** escriba back y pulse **Intro** para volver a una opción de instalación anterior y realizar cambios. Escriba quit para salir del asistente.

- **5** Para aceptar el acuerdo de licencia de usuario final, escriba 1 y pulse **Intro**.
- **6** Para aceptar el acuerdo de licencia, escriba 1 y pulse **Intro**.

Si no está de acuerdo, se cerrará el asistente de actualización.

- **7** Se muestra la página de comprobación de los requisitos previos. Si hay mensajes de advertencia o de error, resuelva los errores y pulse **Intro** para continuar.
- **8** Escriba **1** si se trata del primer servidor primario que se va a actualizar; si no es así, escriba 2 y pulse **Intro**.
- **9** (Condicional) Si ha escrito 1 en la pantalla anterior, se le pedirán las credenciales del administrador de la zona. Especifique los detalles, pulse **Intro** y continúe con el [Paso 11](#page-18-1).
- **10** (Condicional) Si ha escrito 2 en la página anterior, se le pedirán los detalles del servidor primario actualizado y las credenciales del administrador de la zona. Especifique los detalles requeridos y pulse **Intro**.
	- (Condicional) Si el dispositivo se conecta con el servidor primario, continúe con el [Paso 18](#page-19-0).
	- (Condicional) Si el dispositivo no puede conectar con el servidor primario, se le pedirán los detalles de la base de datos. Especifique los detalles y continúe con el [Paso 18.](#page-19-0)
- <span id="page-18-1"></span>**11** Al final de la línea **Introduzca el nombre del usuario administrativo de la zona,** pulse **Intro** para aceptar el valor por defecto (Administrador) o especifique otro nombre de administrador y pulse **Intro**.
- **12** Especifique una contraseña para el administrador y pulse **Intro**.

Si el dispositivo se conecta con el servidor de la base de datos, continúe con el [Paso 13](#page-18-2). Si no puede conectar, se le pedirán los detalles de la base de datos. Especifique los detalles de la base de datos y pulse **Intro**.

<span id="page-18-2"></span>**13** Ejecute ZENworks Diagnostic Center para verificar la base de datos. Para obtener más información, consulte ["Ejecución de ZENworks Diagnostic Center para verificar el esquema de](#page-20-0)  [la base de datos" en la página 21.](#page-20-0)

**Nota:** verifique la base de datos antes de actualizar el primer servidor primario a ZENworks 11 SP4. No es necesario verificar la base de datos para las actualizaciones siguientes del servidor.

**14** Confirme si ha verificado mediante ZENworks Diagnostic Center el esquema de la base de datos de ZENworks. Presione **S** para continuar.

Debe confirmar para continuar con la actualización.

- **15** En la página de licencias de ZENworks, introduzca la licencia de ZENworks 2017 y haga clic en Siguiente.
- **16** Detenga los servicios de ZENworks en todos los servidores primarios restantes y pulse **Intro** para detener los servicios en el servidor local.

Antes de la actualización, debe detener los servicios en todos los servidores primarios de la zona de gestión.

Excepto el servicio de base de datos, ningún servicio de ZENworks debe estar ejecutándose durante la actualización.

- **17** Si los servicios de ZENworks no están configurados para proporcionar un alto rendimiento, seleccione 1 a fin de reconfigurar sus valores durante la instalación, o bien seleccione 2 para ignorarlos.
- <span id="page-19-0"></span>**18** Revise el resumen previo a la actualización y pulse **Intro** para continuar.

Si va a actualizar los servidores primarios restantes de la zona de gestión, la actualización se iniciará cuando pulse **Intro** en este paso.

**19** Cuando se muestre el mensaje **Actualización finalizada,** pulse **Intro** para continuar.

Si se muestran errores, consulte los registros de instalación en /var/opt/novell/log/ zenworks o en el archivo /var/opt/novell/log/zenworks/systemupdate/<*GUID de actualización*>.

- **20** Haga lo siguiente para comprobar que ZENworks 2017 se está ejecutando:
	- **Comprobar los servicios de Linux mediante comandos de servicios específicos:**  En el servidor, ejecute los siguientes comandos:

/etc/init.d/novell-zenserver status

/etc/init.d/novell-zenloader status

Para SLES 12, o servidores posteriores, ejecute los siguientes comandos:

systemctl status novell-zenserver

systemctl status novell-zenloader

Si los servicios no se están ejecutando, ejecute el siguiente comando para iniciar los servicios de ZENworks:

/etc/init.d/novell-zenserver start

/etc/init.d/novell-zenloader start

Para SLES 12, o servidores posteriores, ejecute los siguientes comandos:

systemctl start novell-zenserver

systemctl start novell-zenloader

 **Comprobar los servicios de Linux mediante un comando de configuración:**  En el servidor, ejecute los siguientes comandos:

/opt/novell/zenworks/bin/novell-zenworks-configure -c SystemStatus

Se muestran los servicios de ZENworks y sus estados.

Para iniciar los servicios, ejecute el siguiente comando:

/opt/novell/zenworks/bin/novell-zenworks-configure -c Start

#### **Ejecutar el Centro de control de ZENworks:**

Utilice la siguiente URL para abrir el Centro de control de ZENworks en un navegador Web de cualquier dispositivo de la red:

https://*<nombre DNS del servidor\_primario>/zenworks*

o bien

https://*<dirección IP del servidor\_primario>/zenworks*

**21** Para actualizar otro servidor primario, repita el procedimiento desde el [Paso 2.](#page-18-3)

Para obtener información sobre las tareas posteriores a la actualización, consulte la sección "Cómo completar las tareas posteriores a la instalación" en la *Guía de instalación de ZENworks 2017*.

### <span id="page-20-0"></span>**1.5.3 Ejecución de ZENworks Diagnostic Center para verificar el esquema de la base de datos**

La primera vez que actualice cualquier servidor primario a ZENworks 2017, deberá verificar el esquema de la base de datos. No lleve a cabo este procedimiento para las actualizaciones posteriores del servidor.

- ["Verificación de un esquema de base de datos Sybase incrustada u OEM Sybase" en la](#page-20-1)  [página 21](#page-20-1)
- ["Verificación de un esquema de base de datos externa" en la página 22](#page-21-0)

#### <span id="page-20-1"></span>**Verificación de un esquema de base de datos Sybase incrustada u OEM Sybase**

- **1** En el indicador de la consola del servidor primario, ejecute los siguientes comandos:
	- **En Windows**

cd to MEDIA\_ROOT\Common\tools\zdc

zdc\_verifyDB.bat

- **En Linux** 
	- cd to MEDIA\_PATH/Common/tools/zdc

./zdc\_verifyDB

ZENworks Diagnostic Center ejecuta las pruebas de diagnóstico y genera el resultado en formato HTML. En un servidor primario Windows, los informes se almacenan en la ubicación siguiente: %ZENWORKS\_HOME%\logs\zdcreports\%SESSION%

En los servidores primarios Linux, los informes se almacenan en la ubicación siguiente:

/var/opt/novell/log/zenworks/zdcreports

Para ver los informes, abra el archivo index.html, que se encuentra en el directorio report.

El registro completo de las pruebas de diagnóstico se almacenan en las ubicaciones siguientes:

En Windows: %ZENWORKS\_HOME%\logs\zdcreports\zdc\_zen11\_verify\_%SESSION%.log

En Linux: /var/opt/novell/log/zenworks/zdcreports

#### <span id="page-21-0"></span>**Verificación de un esquema de base de datos externa**

Lleve a cabo los pasos siguientes para verificar un esquema de base de datos externa; por ejemplo, Sybase, Microsoft SQL u Oracle:

- **1** En el indicador de la consola del servidor primario, ejecute los siguientes comandos:
	- **En Windows**

```
cd to MEDIA_PATH/Common/tools/zdc
```

```
zdc_verifyDB.bat -d check
```
**En Linux** 

```
cd to MEDIA_PATH/Common/tools/zdc
```

```
./zdc_verifyDB -d check
```
**Nota:** el parámetro -d check solo se debe usar cuando se migra la base de datos de un dispositivo a otro. No use el parámetro -d check si la base de datos se actualiza en el mismo dispositivo.

- **2** Especifique el tipo de base de datos. Indique el número oportuno según el tipo de base de datos:
	- (1) Sybase
	- $\bullet$  (2) MS-SQL
	- (3) Oracle
- **3** Especifique los detalles de la base de datos, según la que se haya seleccionado (Microsoft SQL, Sybase u Oracle).

**Nota:** si utiliza una base de datos Microsoft SQL, según el tipo de autenticación que elija para entrar, indique el nombre de usuario en el formato oportuno:

- Autenticación de Windows: *<nombre>*@*<dominio>*
- Autenticación de SQL Server: *<nombre>*
- **4** (Condicional) Si la base de datos es Sybase remota, indique el nombre del motor de la base de datos.

ZENworks Diagnostic Center ejecuta las pruebas de diagnóstico y genera el resultado en formato HTML. En un servidor primario Windows, los informes se almacenan en la ubicación siguiente: %ZENWORKS\_HOME%\logs\zdcreports\%SESSION%

En los servidores primarios Linux, los informes se almacenan en la ubicación siguiente:

/var/opt/novell/log/zenworks/zdcreports

Para ver los informes, abra el archivo index.html, que se encuentra en el directorio report.

El registro completo de las pruebas de diagnóstico se almacenan en las ubicaciones siguientes:

En Windows: %ZENWORKS\_HOME%\logs\zdcreports\zdc\_zen11\_verify\_%SESSION%.log

En Linux: /var/opt/novell/log/zenworks/zdcreports

### <span id="page-22-0"></span>**1.6 Solución de problemas**

Si la actualización del servidor ZENworks falla, debe solucionar el problema y volver a ejecutar el instalador de la actualización de ZENworks.

- Debe volver a ejecutar el instalador de la actualización en el mismo servidor donde se inició la actualización.
- Si la actualización falla durante la acción de actualización de la base de datos posterior al paquete, al volver a ejecutarla, después de la autenticación de la zona, se muestra la página Resumen anterior a la actualización y el proceso de actualización continúa para realizar las acciones de la base de datos.
- Si se usa la base de datos Sybase incrustada, asegúrese de suprimir los archivos .dbR y .logR de la carpeta de la base de datos antes de volver a ejecutar el instalador de la actualización.

En las siguientes secciones se proporcionan soluciones para problemas que podrían surgir al actualizar el servidor primario ZENworks:

- ["Durante la actualización de cualquier servidor primario Windows, el Explorador de Windows se](#page-22-1)  [reinicia automáticamente varias veces" en la página 23](#page-22-1)
- ["Cuando se lanza la actualización de ZENworks, si la base de datos está ejecutando alguna](#page-23-0)  [transacción, podría producirse un conflicto en el proceso de actualización" en la página 24](#page-23-0)
- ["Mientras se usa una base de datos Oracle, durante la actualización o la creación de la base de](#page-24-0)  [datos se muestra el mensaje de error de TNS" en la página 25](#page-24-0)
- ["Mientras se usa una base de datos MS-SQL, durante la actualización o la creación de la base](#page-24-1)  [de datos hay problemas de conexión" en la página 25](#page-24-1)
- ["Se muestran valores incorrectos para los registros de inventario que se deben limpiar" en la](#page-24-2)  [página 25](#page-24-2)
- ["Se produce un error al suprimir una carpeta con un nombre largo" en la página 26](#page-25-0)
- ["La instalación de ZENworks 11 SP4 o la actualización de ZENworks 11 SP3 a ZENworks 11](#page-25-1)  [SP4 fallan en un entorno Windows" en la página 26](#page-25-1)
- ["La actualización falla después de que la actualización del sistema se complete correctamente](#page-25-2)  [en un entorno Windows" en la página 26](#page-25-2)

### <span id="page-22-1"></span>**Durante la actualización de cualquier servidor primario Windows, el Explorador de Windows se reinicia automáticamente varias veces**

Explicación: Durante la actualización de cualquier servidor primario Windows, el Explorador de Windows se reinicia automáticamente varias veces y se abre la ventana del indicador de comandos con el mensaje siguiente:

> For each prompt presented, press 'enter' to accept the <default> value, type 'back' to return to the previous action, or type 'quit' to exit.

Acción: Ignore los mensajes.

### <span id="page-23-0"></span>**Cuando se lanza la actualización de ZENworks, si la base de datos está ejecutando alguna transacción, podría producirse un conflicto en el proceso de actualización**

Origen: ZENworks 11 SP4; Actualización

- Explicación: Cuando se lanza la actualización de ZENworks, si la base de datos está ejecutando alguna transacción, podría producirse un conflicto en el proceso de actualización.
	- Acción: Elimine la sesión de la base de datos que presenta conflictos con el proceso de actualización. Lleve a cabo los pasos siguientes para eliminar una sesión de la base de datos:
		- **1** Entre en la base de datos como usuario del sistema y lance el cliente SQL.
		- **2** Ejecute uno de los guiones siguientes, según el tipo de base de datos.
			- Oracle:

```
select 'ALTER SYSTEM KILL SESSION 
'''||SID||','||SERIAL#||''';' AS "Drop 
Query",b.sql_text,a.* from gv$session a, gv$sql b where 
(case when a.sql_id is null then a.prev_sql_id else 
a.sql_id end)=b.sql_id and a.program='JDBC Thin Client' 
and a.logon time< (sysdate-3/60/24) and
a.username='<<USUARIOZENWORKS>>';
```
#### Dónde:

USUARIOZENWORKS es el nombre de usuario de la base de datos de ZENworks.

• MS SQL:

```
select 'KILL '+cast(spid as varchar(100)) as "Drop Query", 
r.text,s.* from sys.sysprocesses s cross apply 
sys.dm_exec_sql_text (sql_handle) r where 
s.program_name='jTDS' and s.spid!=@@spid and s.login_time 
< dateadd(minute,-3,getdate()) and 
s.loginame='<<USUARIOZENWORKS>>';
```
#### Dónde:

USUARIOZENWORKS es el nombre de usuario de la base de datos de ZENworks.

SQL Anywhere:

```
SELECT 'Drop connection '+cast(sa_conn_info.Number as 
varchar(100))+';' as "Drop Query", sa_conn_info.Number AS 
connection_number, DB_NAME( DBNumber ) AS database_name, 
sa_conn_info.name AS connection_name, sa_conn_info.userid, 
CONNECTION_PROPERTY( 'LoginTime', Number ) as "Login 
Time", CONNECTION_PROPERTY( 'LastStatement', Number ) As 
"Query" FROM sa_conn_info() where sa_conn_info.Number != 
@@spid and CONNECTION PROPERTY( 'LoginTime', Number ) <
dateadd(minute,-3,getdate()) and 
userid='<<USUARIOZENWORKS>>';
```
#### Donde

USUARIOZENWORKS es el nombre de usuario de la base de datos de ZENworks.

### <span id="page-24-0"></span>**Mientras se usa una base de datos Oracle, durante la actualización o la creación de la base de datos se muestra el mensaje de error de TNS**

Origen: ZENworks 11 SP4; Actualización

- Explicación: Mientras se usa una base de datos Oracle durante la actualización o la creación de la base de datos, se obtiene un mensaje de error: **TNS:listener could not find available handler with matching protocol stack** (TNS:listener no encuentra ningún gestor disponible con una pila de protocolos que coincida).
	- Acción: Aumente la carga máxima de las conexiones dedicadas, lo que se determina mediante el parámetro PROCESSES. Si el problema persiste, póngase en contacto con el servicio de asistencia técnica de Novell.

### <span id="page-24-1"></span>**Mientras se usa una base de datos MS-SQL, durante la actualización o la creación de la base de datos hay problemas de conexión**

Origen: ZENworks 11 SP4; Actualización

Explicación: Mientras se usa una base de datos MS-SQL, durante la actualización o la creación de la base de datos hay problemas de conexión y se muestra el mensaje de error siguiente:

> org.hibernate.exception.JDBCConnectionException: Cannot open connection Caused by: java.sql.SQLException: I/O Error: Connection reset Caused by: java.net.SocketException: Connection reset

Acción: Ejecute select \* from sys.configurations where name='user connections'

> Por defecto, el número máximo de conexiones es de 32767. Puede ajustar este número en *Número de servidores primarios \* 200*. Para obtener más información sobre cómo configurar las conexiones de usuarios, consulte [http://](http://technet.microsoft.com/en-us/library/ms187030.aspx) [technet.microsoft.com/en-us/library/ms187030.aspx.](http://technet.microsoft.com/en-us/library/ms187030.aspx)

> Compruebe si el servidor MS-SQL hace un alto uso de la CPU y tiene una carga elevada del servidor de la base de datos. Póngase en contacto con el servicio de asistencia técnica de Novell para obtener ayuda.

### <span id="page-24-2"></span>**Se muestran valores incorrectos para los registros de inventario que se deben limpiar**

Origen: ZENworks 11 SP4; Actualización

Explicación: Cuando se selecciona la opción para limpiar en el asistente de actualización, el número de registros especificados para borrar se muestra en la página de resumen previo a la limpieza.

> Por ejemplo, si ha marcado 8000000 de registros de un total de 10000000 para limpiar, en el campo **Número de registros marcados para limpiar** se muestra 8000000 de 10000000.

Tras realizar una limpieza correctamente, al volver a lanzar el asistente de actualización a fin de realizar la limpieza, en la página de limpieza de la base de datos se muestra un valor incorrecto en el campo **Número total de registros marcados para limpiar.**

Por ejemplo, si se han suprimido 8000000 de registros de inventario de los 10000000 existentes, el valor que debería mostrarse en el campo **Número total de registros marcados para limpiar** sería de 2000000.

Actualmente, se muestra un valor incorrecto. Como resultado existe una diferencia entre los valores mostrados para los registros de inventario suprimidos y los registros de inventario que quedan por borrar.

Acción: No hay solución.

#### <span id="page-25-0"></span>**Se produce un error al suprimir una carpeta con un nombre largo**

Origen: ZENworks 11 SP4; Actualización

Explicación: En una zona de ZENworks que use una base de datos SQL Server, al intentar suprimir un objeto de ZENworks (por ejemplo, un dispositivo o una carpeta) cuyo nombre tenga más de 900 bytes, recibirá el siguiente mensaje de error:

> com.novell.zenworks.datamodel.exceptions.InternalDataModelExcepti on: org.hibernate.exception.GenericJDBCException: Error en la operación. La entrada de índice de 912 bytes de longitud para el índice 'idx\_zZENObject\_Name' supera la longitud máxima de 900 bytes.

Acción: Asegúrese de que la longitud de los nombres de objetos de ZENworks de la zona no supera los 900 bytes. Para obtener más información, consulte [https://](https://technet.microsoft.com/en-us/library/ms191241%28v=sql.105%29.aspx) [technet.microsoft.com/en-us/library/ms191241%28v=sql.105%29.aspx.](https://technet.microsoft.com/en-us/library/ms191241%28v=sql.105%29.aspx)

### <span id="page-25-1"></span>**La instalación de ZENworks 11 SP4 o la actualización de ZENworks 11 SP3 a ZENworks 11 SP4 fallan en un entorno Windows**

- Origen: ZENworks 11 SP4; Actualización
- Explicación: Cuando intenta actualizar de ZENworks 11 SP3 a ZENworks 11 SP4 o al intentar instalar ZENworks 11 SP4, el proceso falla.
	- Acción: Inhabilite el adaptador e inicie de nuevo la actualización. Para inhabilitar el adaptador:
		- 1. Diríjase al **Gestos de dispositivos** del dispositivo.
		- 2. Seleccione **Adaptadores de red** en la ventana del gestor.
		- 3. Haga clic en la pestaña **Ver.**
		- 4. Seleccione **Mostrar dispositivos ocultos**.
		- 5. Haga clic con el botón derecho en **Adaptador Microsoft ISATAP** y seleccione **Inhabilitar** en las opciones disponibles.

#### <span id="page-25-2"></span>**La actualización falla después de que la actualización del sistema se complete correctamente en un entorno Windows**

Origen: ZENworks 11 SP4; Actualización

- Explicación: Si no ha inhabilitado el adaptador como se explica en el escenario de solución de problemas [La instalación de ZENworks 11 SP4 o la actualización de](#page-25-1)  [ZENworks 11 SP3 a ZENworks 11 SP4 fallan en un entorno Windows](#page-25-1), la actualización fallará después de que se complete correctamente la actualización del sistema en un entorno Windows.
	- Acción: Si recibe el mensaje "ExecuteZENUpdaterConfigureAction complete" en los registros (registro %ZENWORKS\_HOME%/logs/ZENworks\_Upgrade), ejecute los comandos siguientes para completar correctamente la actualización:
		- novell-zenworks-configure -c "UpdateZENServerRolesConfigureAction"
		- novell-zenworks-configure -c "NCCRegisterConfigureAction"

## <span id="page-28-0"></span>2 Actualización de satélites y dispositivos<br>2 gestionados a ZENworks 2017 **gestionados a ZENworks 2017**

<span id="page-28-2"></span>Puede actualizar los dispositivos gestionados y los servidores satélite a ZENworks 2017 si tienen ZENworks 11 o versiones posteriores instaladas.

Para actualizar los dispositivos gestionados y los servidores satélite a ZENworks 2017, revise las secciones siguientes:

- [Sección 2.1, "Requisitos previos para actualizar los servidores satélite o los dispositivos](#page-28-1)  [gestionados", en la página 29](#page-28-1)
- [Sección 2.2, "Actualización de servidores satélite y dispositivos gestionados", en la página 30](#page-29-0)
- [Sección 2.3, "Limitaciones conocidas", en la página 30](#page-29-1)

### <span id="page-28-1"></span>**2.1 Requisitos previos para actualizar los servidores satélite o los dispositivos gestionados**

Antes de actualizar un servidor satélite o un dispositivo gestionado de una versión compatible de ZENworks a ZENworks 2017, debe completar las tareas siguientes:

**Nota:** para obtener información sobre las versiones compatibles, consulte el archivo Readme (Léame) de [ZENworks 2017.](http://www.novell.com/documentation/beta/zenworks2017/readme_zenworks2017/data/readme_zenworks2017.html)

 Asegúrese de que el dispositivo cumple los requisitos mínimos del sistema para ZENworks 2017.

Para obtener más información sobre los requisitos del dispositivo gestionado, consulte [Requisitos del sistema ZENworks 2017.](https://www.novell.com/documentation/beta/zenworks2017/zen_system_requirements/data/zen_system_requirements.html)

- Asegúrese de que el entorno Microsoft .NET 4.5 o posterior y sus actualizaciones más recientes están instaladas y se están ejecutando en el dispositivo.
- Asegúrese de que Windows Installer 4.5 o una versión posterior está instalado.
- Asegúrese de que todos los servidores primarios de la zona se han actualizado a ZENworks 2017.
- Si decide distribuir la actualización del sistema por fases, asegúrese de que las fases que cree contengan al menos un miembro (un dispositivo individual o un grupo que contenga dispositivos).
- Asegúrese de que la actualización de ZENworks (11 SP4) se muestra en la lista de actualizaciones del sistema disponibles en el Centro de control de ZENworks. Si no está disponible, ejecute el siguiente comando para importar la actualización:

```
zman sui <medio instalación\ISO>:\Common
```
### <span id="page-29-0"></span>**2.2 Actualización de servidores satélite y dispositivos gestionados**

Para actualizar los servidores satélite o los dispositivos gestionados, utilice la función de actualización del sistema. para obtener información detallada, consulte la *ZENworks System Updates Reference* (Referencia sobre actualizaciones del sistema ZENworks).

Si se le presenta algún problema al distribuir la actualización de ZENworks en los dispositivos gestionados, consulte los siguientes archivos de registro:

**Windows:** *vía\_de\_instalación*\novell\zenworks\logs\systemupdate\5011030000fc50000000002013101523\system-update.log

**Linux:** /var/opt/novell/log/zenworks/system-update/5011030000fc50000000002014021123/ system-update.log

En la vía del archivo de registro de actualización, 5011030000fc50000000002014021123 indica el GUID de actualización del sistema.

#### **Nota**

 Después de actualizar de una versión anterior de ZENworks con ZENworks Patch Management instalado, el DAU puede fallar en los servicios recién añadidos hasta que se actualice la próxima suscripción de Patch Management.

Cuando la suscripción actualiza el lote DAU y la versión aumenta, el problema se resuelve. Este problema no afecta a los agentes de ZENworks 11.x.x existentes, puesto que ya disponen del módulo analyze.exe instalado. Por lo tanto, seguirán ejecutando el DAU anterior y recibirán un agente de parche de actualización cuando el servicio de suscripción actualice el lote DAU.

 Si baja de nivel un servidor satélite antes de realizar una actualización, debe asegurarse de que esta acción se realiza correctamente antes de continuar con la actualización.

### <span id="page-29-1"></span>**2.3 Limitaciones conocidas**

 En el Centro de control de ZENworks se pueden registrar mensajes de error o advertencias de forma incorrecta durante la actualización de un dispositivo gestionado ZENworks 1.4.x a ZENworks 2017, aunque la actualización se realice de forma correcta.

Acción: ignore los mensajes de error y actualice el dispositivo gestionado.

## <span id="page-30-2"></span><span id="page-30-0"></span><sup>3</sup>**Migración del dispositivo**

Para migrar un dispositivo ZENworks 11 SP4 Appliance a ZENworks 2017, debe copiar los datos de ZENworks y la configuración de red de ZENworks 11 SP4 Appliance, distribuir ZENworks 2017 Appliance y, a continuación, transferir los datos de ZENworks 11 SP4 a ZENworks 2017 Appliance.

En un sistema ZENworks de varios dispositivos, el orden de migración resulta importante solo si usa la base de datos Sybase incrustada. En tal caso, debe migrar primero el dispositivo con la base de datos, seguido de los demás dispositivos. Si usa la base de datos Sybase remota o una base de datos externa, puede migrar los dispositivos en cualquier orden.

#### *Resumen*:

- Comprobar la integridad del sistema ZENworks 11 SP4 Appliance con ZENworks Diagnostic **Center**
- Descargar e instalar el archivo novell-zenworks-prereq-0.1-1.noarch.rpm
- Desasociar el disco virtual de ZENworks 11 SP4 Appliance creado durante la distribución del dispositivo
- Distribuir ZENworks 2017 Appliance.
- Adjuntar el disco virtual de ZENworks 11 SP4 Appliance a ZENworks 2017.
- Montar los discos de repositorio de ZENworks 11 SP4 adicionales en ZENworks 2017 Appliance
- Arrancar ZENworks 2017 Appliance
- Configurar ZENworks 2017 Appliance mediante la consola de ZENworks Appliance

En las secciones siguientes encontrará información sobre cómo migrar ZENworks 11 SP4 Virtual Appliance a ZENworks 2017 Virtual Appliance:

- [Sección 3.1, "Preparación de ZENworks 11 SP4 Appliance para la migración", en la página 31](#page-30-1)
- [Sección 3.2, "Distribución y configuración de ZENworks 2017 Appliance", en la página 32](#page-31-0)
- [Sección 3.3, "Migración de los datos de ZENworks 11 SP4 a ZENworks 2017 Appliance", en la](#page-32-0)  [página 33](#page-32-0)
- [Sección 3.4, "Tareas posteriores a la migración", en la página 34](#page-33-0)

### <span id="page-30-1"></span>**3.1 Preparación de ZENworks 11 SP4 Appliance para la migración**

Complete los pasos siguientes para preparar el dispositivo para la migración:

- **1** Compruebe el estado del servidor primario mediante ZENworks Diagnostic Center:
	- **1a** Descargue la *versión ZENworks 2017* de Diagnostic Center al dispositivo.

Puede descargar el archivo ZENworksDiagnosticCenter.zip del *[sitio de descargas de](https://download.novell.com/Download?buildid=79EI9bMqBuU~)  [ZENworks 2017](https://download.novell.com/Download?buildid=79EI9bMqBuU~)*.

**1b** Extraiga el archivo ZENworksDiagnosticCenter.zip en el dispositivo.

**1c** Ejecute el comando zdc.

Para obtener ayuda sobre la ejecución de Diagnostic Center, consulte *Ejecución de ZDC* en la *Referencia sobre las utilidades de la línea de comandos de ZENworks 2017*.

**2** Asegúrese de que se ha registrado en el Centro de servicios al cliente de Novell (NCC) e instale todos los parches necesarios.

**Importante:** si no puede instalar los parches del dispositivo, descargue e instale el archivo [novell-zenworks-prereq-0.1-1.noarch.rpm](http://download.novell.com/Download?buildid=rx4GdxBUGu8~) (http://download.novell.com/ Download?buildid=rx4GdxBUGu8~) en el dispositivo ZENworks 11 SP4.

Para obtener instrucciones sobre cómo instalar el RPM, consulte el archivo Readme (Léame) que se incluye en el parche.

**3** Realice una copia de seguridad de los archivos de configuración del servidor primario, del repositorio de contenido de este servidor y de las bases de datos de ZENworks, en caso de que se encuentren en el dispositivo.

(Opcional) Si la base de datos se encuentra en el dispositivo, puede tomar una instantánea de este.

Para obtener más información, consulte la *ZENworks 2017 System Backup* (Copia de seguridad del sistema ZENworks 2017).

**4** Si ZENworks 11 SP4 Appliance se ha configurado con un disco adicional o externo para el repositorio de contenido, asegúrese de montar el disco en ZENworks 2017 Appliance.

Por ejemplo, /dev/sdb1 se monta en /var/opt/novell/zenworks

- **5** Apague ZENworks 11 SP4 Appliance.
- **6** Desasocie el disco virtual de ZENworks 11 SP4 Appliance.

### <span id="page-31-0"></span>**3.2 Distribución y configuración de ZENworks 2017 Appliance**

Debe distribuir ZENworks 2017 Appliance para migrar el dispositivo existente y, a continuación, configurar ZENworks 2017 Appliance con los datos y los ajustes de red de ZENworks 11 SP4.

**Importante:** el nuevo dispositivo (ZENworks 2017) debe estar alojado en la misma red que el dispositivo ZENworks 11 SP4.

**1** Distribuya el dispositivo como se indica en *Distribución del dispositivo* en la *Referencia sobre distribución y administración de ZENworks 2017 Appliance* y no conecte el disco duro nuevo.

No encienda el dispositivo de momento.

- **2** Anote el tamaño de RAM de ZENworks 11 SP4 Appliance y configure ZENworks 2017 Appliance con el mismo tamaño.
- **3** Adjunte el disco duro de migración (/vastorage) a ZENworks 2017 Appliance.
- **4** Encienda ZENworks 2017 Appliance y espere a que se muestre la pantalla de credenciales.
- <span id="page-32-1"></span>**5** Especifique las contraseñas del usuario *root* y de *zenadmin* para ZENworks 2017 Appliance.

La utilidad de configuración del dispositivo completa automáticamente los detalles de identidad y de red para ZENworks 2017 Appliance a partir de los datos de ZENworks 11 SP4 y para continuar, arranca el dispositivo. Cuando se complete el proceso, en la consola del dispositivo, se muestra la URL.

**6** Si ZENworks 11 SP4 Appliance usaba un repositorio de contenido externo, conecte el disco correspondiente a ZENworks 2017 Appliance.

Para configurar el disco externo, lleve a cabo las siguientes acciones:

**6a** Después de reiniciar ZENworks 2017 Appliance, entre en el dispositivo como usuario Root y detenga los servicios de ZENworks.

Si la base Sybase incrustada se encuentra en el dispositivo, los servicios de Sybase (sybase-asa y sybase-audit-asa) deben estar en ejecución.

systemctl status sybase-asa

systemctl status sybase-audit-asa

**6b** Monte la partición del disco en ZENworks 2017 Appliance en la estructura original.

Por ejemplo, si ZENworks 11 SP4 tenía sdb1 montado en/var/opt/novell/zenworks, este disco debería aparecer en ZENworks 2017 comosdc, que debe estar montado en el directorio /var/opt/novell/zenworks.

**6c** Después de montar el disco duro, asegúrese de que /etc/fstab se actualiza correctamente con la partición montada. Puede usar al particionador de YaST para montar la partición del disco a fin de corregir el directorio de ZENworks.

Para obtener información sobre cómo montar un repositorio de contenido, consulte *Creating a Permanent Mount* (Creación de un montaje permanente) en la *ZENworks 2017 Primary Server and Satellite Reference* (Referencia sobre el servidor primario y el satélite de ZENworks 2017).

- **6d** Asegúrese de que el directorio recién montado dispone de los permisos necesarios. Para modificar los permisos, ejecute el guion permissions.sh.
- **7** Tome nota de las URL que se muestran en la consola y continúe con la siguiente tarea, *[Migración de los datos de ZENworks 11 SP4 a ZENworks 2017 Appliance](#page-32-0)*.

### <span id="page-32-0"></span>**3.3 Migración de los datos de ZENworks 11 SP4 a ZENworks 2017 Appliance**

Después de distribuir y configurar ZENworks 2017 Appliance, está en disposición de migrar los datos de ZENworks 11 SP4 al dispositivo.

**1** En un navegador compatible, abra la URL que se muestra en la consola del dispositivo.

Por ejemplo, https://<direcciónIP>:9443

- **2** Entre en ZENworks Appliance con las credenciales de usuario *Root* o *zenadmin* configuradas en *[Distribución y configuración de ZENworks 2017 Appliance](#page-31-0)*, bajo *[Paso 5 en la página 33](#page-32-1)*.
- **3** Compruebe que se cumplen todos los requisitos de migración, marque la casilla de verificación **He verificado que se han completado todos los pasos necesarios** y haga clic en **Siguiente** para mostrar la pantalla de credenciales de la zona de gestión de ZENworks.

Si no se cumplen todos los requisitos de migración, haga clic en **Cancelar**, complete los requisitos y entre de nuevo en la consola de ZENworks Appliance para completar la migración.

**Importante:** si el dispositivo es un segundo servidor primario y la base de datos es una base Sybase incrustada, debe asegurarse de que los servicios de sybase (sybase-asa y sybaseaudit-asa) del primer servidor primario se han iniciado.

- **4** Especifique las credenciales del administrador de ZENworks (por ejemplo, *administrador* y la contraseña) para acceder a la zona de gestión de ZENworks.
- **5** En la página **Licencias de ZENworks,** introduzca la licencia del producto ZENworks 2017 y haga clic en **Finalizar.**

La migración de ZENworks comienza y puede tardar varios minutos. El proceso de migración continuará en segundo plano aunque se cierre el navegador o se supere el tiempo límite de este.

- **6** Cuando finalice la migración de ZENworks, haga clic en **Cerrar** para mostrar la pantalla de resumen de la configuración de ZENworks Appliance.
- **7** Haga clic en **Abrir el Centro de control de ZENworks** para ver los datos migrados y continuar gestionado el sistema ZENworks.

### <span id="page-33-0"></span>**3.4 Tareas posteriores a la migración**

 La configuración relacionada de NTP no se migra. Por lo tanto, debe volver a configurar manualmente la configuración de NTP en ZENworks 2017 Appliance. Debe entrar en la consola del dispositivo como usuario Root para configurar los ajustes de NTP.

Si no se configuran los ajustes de NTP, se muestra un mensaje de advertencia de sincronización de hora durante la entrada a la consola de ZENworks (ZCC).

- Ejecute ZDC para comprobar el sistema ZENworks 2017 Appliance migrado.
- Asegúrese de que se están ejecutando todos los servicios de ZENworks: novell-zenworksconfigure -c SystemStatus.

### <span id="page-34-0"></span>4 <sup>4</sup>**Consideraciones sobre la gestión de dispositivos gestionados de ZENworks 11.4.x**

<span id="page-34-2"></span>ZENworks 2017 permite gestionar los dispositivos gestionados mediante ZENworks Configuration Management 11.4.*x* desde servidores primarios de ZENworks 2017. Revise las secciones siguientes para obtener información respecto a la gestión de los dispositivos gestionados mediante ZENworks Configuration Management 11.4.*x* desde los servidores primarios de ZENworks 2017:

- [Sección 4.1, "Preparación del servidor de ZENworks 2017 para gestionar dispositivos](#page-34-1)  [gestionados ZENworks 11.4.x", en la página 35](#page-34-1)
- [Sección 4.2, "Creación y gestión de reglas de servidor más próximo para dispositivos de](#page-35-0)  [ZENworks 11.4.x", en la página 36](#page-35-0)
- [Sección 4.3, "Limitaciones conocidas", en la página 48](#page-47-0)

### <span id="page-34-1"></span>**4.1 Preparación del servidor de ZENworks 2017 para gestionar dispositivos gestionados ZENworks 11.4.x**

Los servidores ZENworks 2017 son compatibles con los dispositivos gestionados mediante ZENworks Configuration Management 11.4.*x*. Sin embargo, un servidor ZENworks 2017 recién instalado no puede proporcionar funciones de gestión de componentes a dispositivos gestionados ZENworks 11.4.*x* que se comuniquen con él, a no ser que se lleven a cabo estos pasos.

**1** Copie los archivos siguientes desde un servidor de ZENworks 11.4.*x* o de un sistema de servidor ZENworks 2017 actualizado en la zona y sustitúyalos en la ubicación respectiva del servidor ZENworks 2017 recién instalado.

#### **En Linux:**

/opt/novell/zenworks/install/downloads/novell-\*.msi

/opt/novell/zenworks/install/downloads/novell-\*.msi.superceded

#### **En Windows:**

%ZENWORKS\_HOME%\install\downloads\novell-\*.msi

%ZENWORKS\_HOME%\install\downloads\novell-\*.msi.superceded

Ubicación donde se deben copiar los archivos en el servidor de ZENworks 2017 recién instalado:

#### **En Linux:**

/opt/novell/zenworks/install/downloads/

/opt/novell/zenworks/install/downloads/

#### **En Windows:**

```
%ZENWORKS_HOME%\install\downloads\
```
%ZENWORKS\_HOME%\install\downloads\

**Nota:** en Linux, asegúrese de que todos los archivos copiados tienen la propiedad zenworks:zenworks. Para establecer la propiedad correcta de estos archivos, utilice los comandos siguientes:

chown zenworks:zenworks /opt/novell/zenworks/install/downloads/novell-\*.msi

chown zenworks:zenworks /opt/novell/zenworks/install/downloads/novell- \*.msi.superceded

# <span id="page-35-0"></span>**4.2 Creación y gestión de reglas de servidor más próximo para dispositivos de ZENworks 11.4.x**

Si la zona de gestión de ZENworks incluye más de un servidor (servidores primarios y satélites), los dispositivos deben saber con qué servidor tienen que contactar. El panel Reglas del servidor más próximo permite crear reglas para determinar con qué servidores se debe poner en contacto un dispositivo. Respecto a las reglas de servidor más próximo, los dispositivos que se configuran como satélites se consideran servidores.

A continuación, figuran las funciones básicas para las que los dispositivos se ponen en contacto con los servidores:

- **Recopilación:** la información del registro de mensajes y de inventario se recopila desde cada dispositivo, para que sea posible verla en el Centro de control de ZENworks y generar informes a partir de ellas. Todos los servidores primarios de ZENworks y cualquier servidor satélite pueden actuar como servidores de recopilación.
- **Contenido:** el contenido se proporciona a los dispositivos gestionados. Todos los servidores primarios de ZENworks y cualquier servidor satélite pueden actuar como servidores de contenido.
- **Configuración:** los valores de configuración y la información de registro se aplican a los dispositivos. Únicamente los servidores primarios de ZENworks pueden actuar como servidores de configuración.
- **Autenticación:** los dispositivos gestionados se ponen en contacto con un servidor de ZENworks para autenticarse en la zona de gestión. Todos los servidores primarios de ZENworks y cualquier satélite pueden actuar como servidores de autenticación.

Los dispositivos se pueden poner en contacto con el mismo servidor para todas las funciones o ponerse en contacto con un servidor distinto para cada función. A cada dispositivo solo se le puede aplicar una regla de servidor más próximo. La regla vigente para cada dispositivo se determina del modo siguiente:

- **1. Valores del dispositivo:** se evalúan todas las reglas definidas en el dispositivo. Si el dispositivo cumple los criterios de una regla, la regla se convierte en la regla vigente del dispositivo.
- **2. Valores de carpeta:** si no se aplica ninguna regla de dispositivo, se evalúan todas las reglas definidas en la carpeta padre del dispositivo. Si el dispositivo cumple los criterios de una regla, la regla se convierte en la regla vigente del dispositivo. Si no es así, se evalúan las reglas de la siguiente carpeta que está por encima en la jerarquía.
- **3. Zona de gestión:** si no se aplica ninguna regla de carpeta, se evalúan todas las reglas definidas en la zona de gestión. Si el dispositivo cumple los criterios de una regla, la regla se convierte en la regla vigente del dispositivo. Si no es así, se aplica la regla por defecto al dispositivo.
- **4. Regla por defecto:** si no se cumple ninguna regla de dispositivo, carpeta ni zona de gestión, se aplicará al dispositivo la regla por defecto. Esta regla es simplemente una lista de todos los servidores de contenido en el orden en el que se desea que los dispositivos se pongan en contacto con ellos.

La regla por defecto de servidor más próximo se aplica a los dispositivos de ZENworks 11.4.x y ZENworks 2017. Si no quiere utilizar la regla por defecto de servidor más próximo para determinar los servidores más próximos a los dispositivos, puede crear reglas de servidor más próximo personalizadas. Es posible crear reglas de servidor más próximo para dispositivos de ZENworks 11.4.x en tres niveles: la zona de gestión, la carpeta de dispositivos y el dispositivo. Estos valores de configuración están inhabilitados cuando se aplica ZENworks 2017 como línea de base para la zona de gestión. Para crear una regla de servidor más próximo personalizada para dispositivos de ZENworks Configuration Management 11.4.x, consulte la [Sección 4.2.1, "Creación de reglas de](#page-36-0)  [servidor más próximo para dispositivos de ZENworks 11.4.x", en la página 37.](#page-36-0) Para los dispositivos de ZENworks 2017, las reglas de servidor más próximo personalizadas se configuran en las ubicaciones. Para obtener información detallada, consulte la sección "Adding Closest Servers to Locations" (Adición de servidores más próximos a las ubicaciones) en la *ZENworks 2017 Location Awareness Reference* (Referencia sobre ZENworks 2017 Location Awareness).

Consulte las siguientes secciones:

- [Sección 4.2.1, "Creación de reglas de servidor más próximo para dispositivos de ZENworks](#page-36-0)  [11.4.x", en la página 37](#page-36-0)
- [Sección 4.2.2, "Copia de seguridad de reglas de servidor más próximo para dispositivos de](#page-46-0)  [ZENworks 11.4.x", en la página 47](#page-46-0)

### <span id="page-36-0"></span>**4.2.1 Creación de reglas de servidor más próximo para dispositivos de ZENworks 11.4.x**

- **1** Lance el Centro de control de ZENworks.
- <span id="page-36-1"></span>**2** Realice una de las siguientes acciones:
	- Para crear una regla de servidor más próximo para la zona de gestión, haga clic en la pestaña **Configuración** y después en **Gestión de infraestructura** (en el panel Valores de zona de gestión) > **Reglas del servidor más próximo.**
	- Para crear una regla de servidor más próximo para una carpeta de dispositivos, abra la página de detalles de la carpeta, haga clic en **Valores** > **Gestión de infraestructura** (en el panel Valores) > **Reglas del servidor más próximo.**
	- Para crear una regla de servidor más próximo para un dispositivo, abra la página de detalles del dispositivo, haga clic en **Valores** > **Gestión de infraestructura** (en el panel Valores) > **Reglas del servidor más próximo.**

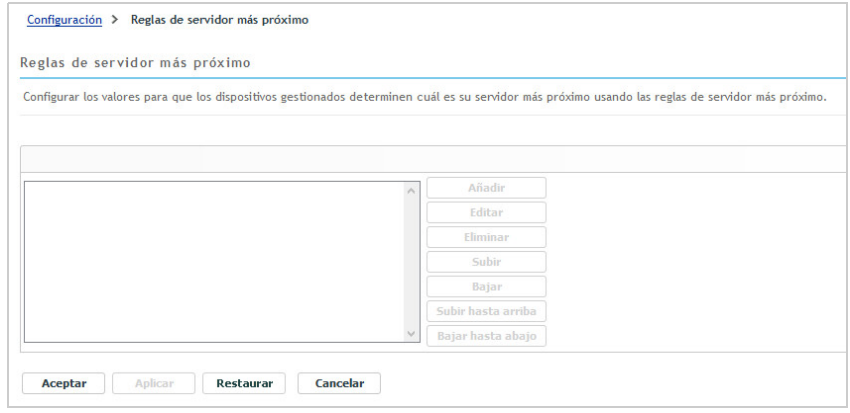

**3** (Condicional) Si va a crear reglas de servidor más próximo en un dispositivo o en una carpeta de dispositivos, haga clic en **Omitir configuración** para activar el panel Reglas del servidor más próximo.

La opción **Anular valores** (no representada) se muestra solo en los niveles de dispositivo y de carpeta de dispositivo.

- **4** Haga clic en **Añadir** para abrir el recuadro de diálogo **Construcción de regla.**
- **5** En el campo **Nombre de regla,** especifique un nombre para la regla.

El nombre se mostrará en las listas de las Reglas de servidor más próximo en el Centro de control de ZENworks. Para acceder a estas listas, haga clic en **Configuración** en el panel izquierdo, en la pestaña **Configuración,** haga clic en el panel **Valores de zona de gestión** para abrirlo, en la sección **Gestión de infraestructura** y, finalmente, en **Reglas del servidor más próximo.** En esta sección se muestran todas las reglas definidas para el nivel actual.

**6** Si no desea añadir la Regla por defecto de servidor más próximo a los servidores que se muestran en esta Regla del servidor más próximo, seleccione la casilla de verificación **Excluir la regla por defecto del servidor más próximo.**

La función de Reglas del servidor más próximo utiliza en primer lugar los servidores especificados en la regla y, a continuación, procede con otros servidores de la lista en la Regla por defecto de servidor más próximo si los servidores especificados no están disponibles para el dispositivo gestionado. En consecuencia, para obtener contenido exclusivamente de los servidores especificados en la regla, seleccione esta casilla de verificación para excluir el resto de servidores.

**7** Use los campos **Lógica de regla** para crear la expresión de la regla.

Una expresión consta de una opción de criterios, un operador y un valor. Por ejemplo:

Filtro de nombre DNS igual a \*.novell.com

Filtro de nombre DNS es la opción de criterios, igual a es el operador y \*.novell.com es el valor. En el ejemplo anterior, la regla de servidor más próximo solo se aplica a los dispositivos cuyo nombre de DNS termine por .novell.com.

Si es necesario, puede utilizar NO para llevar a cabo una negación lógica de la expresión. Por ejemplo:

NO Filtro de nombre DNS igual a \*.novell.com

En el ejemplo anterior, la regla de servidor más próximo solo se aplica a los dispositivos cuyo nombre de DNS no termine por .novell.com.

Puede utilizar más de una expresión para la regla. Por ejemplo:

Filtro de nombre DNS igual a provo.novell.com o Dirección IP igual a 192.168.67.12/24

Puede utilizar los criterios siguientes:

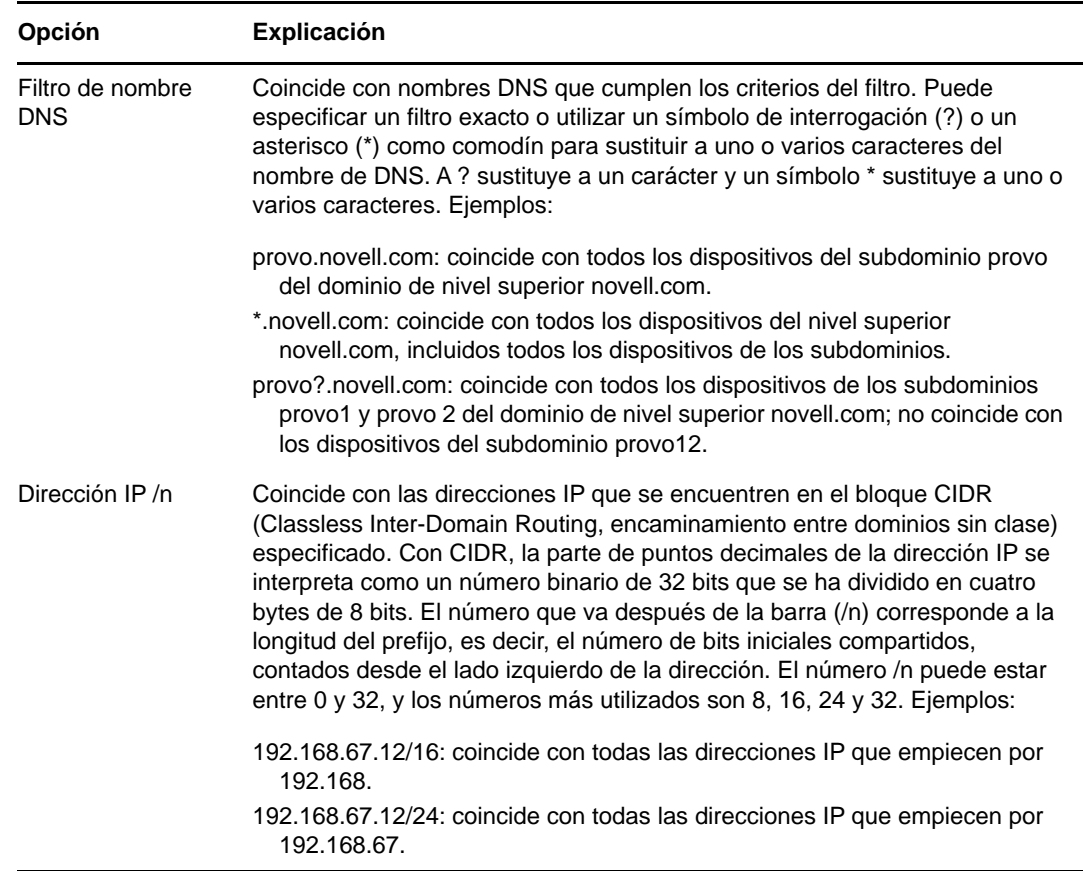

- **8** Para configurar los servidores que aparecen en la lista de cualquier sección, realice una de estas tareas:
	- **8a** (Condicional) Puede llevar a cabo las siguientes tareas para gestionar los servidores individuales de cualquiera de las listas de servidores (recopilación, contenido, configuración y autenticación):

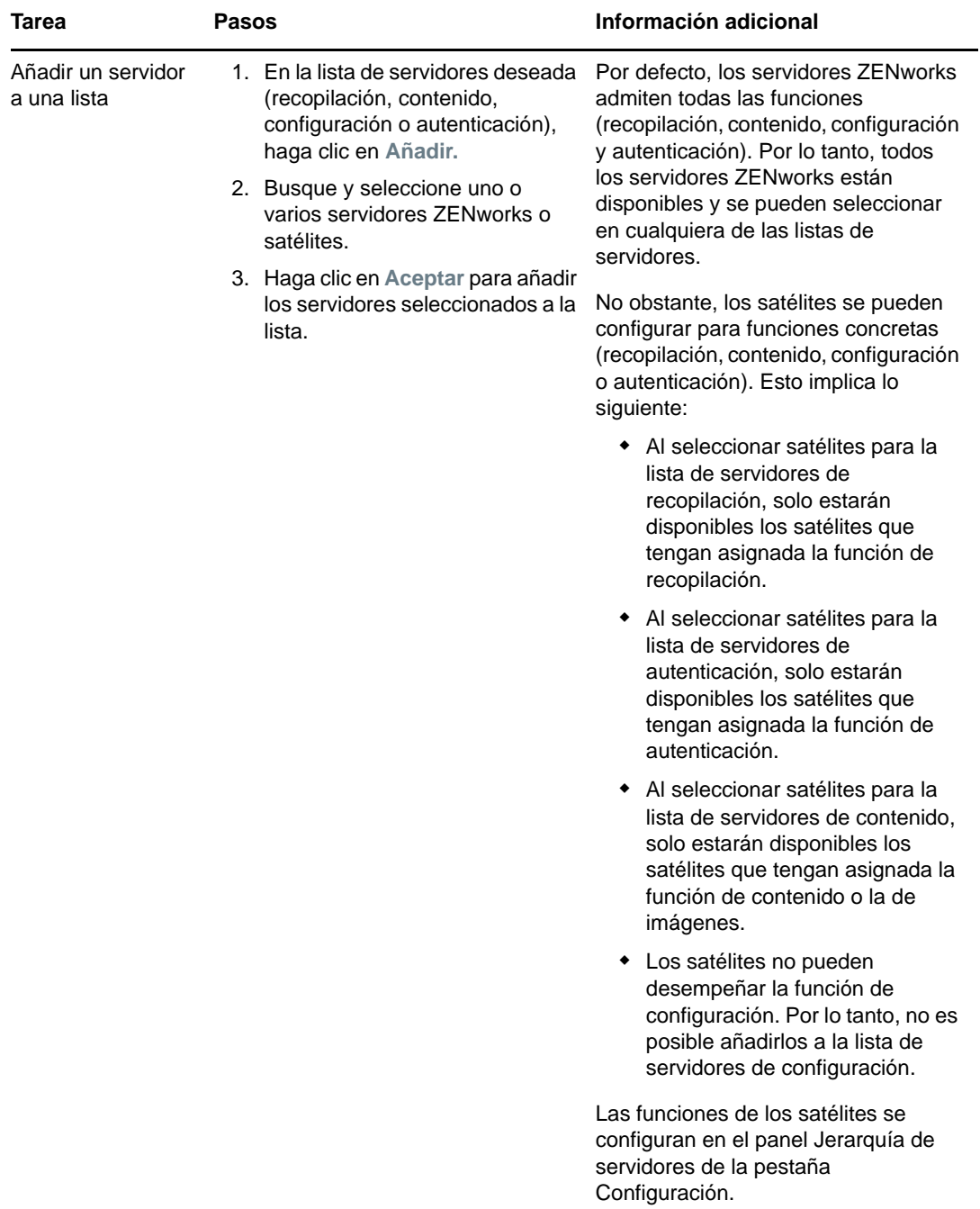

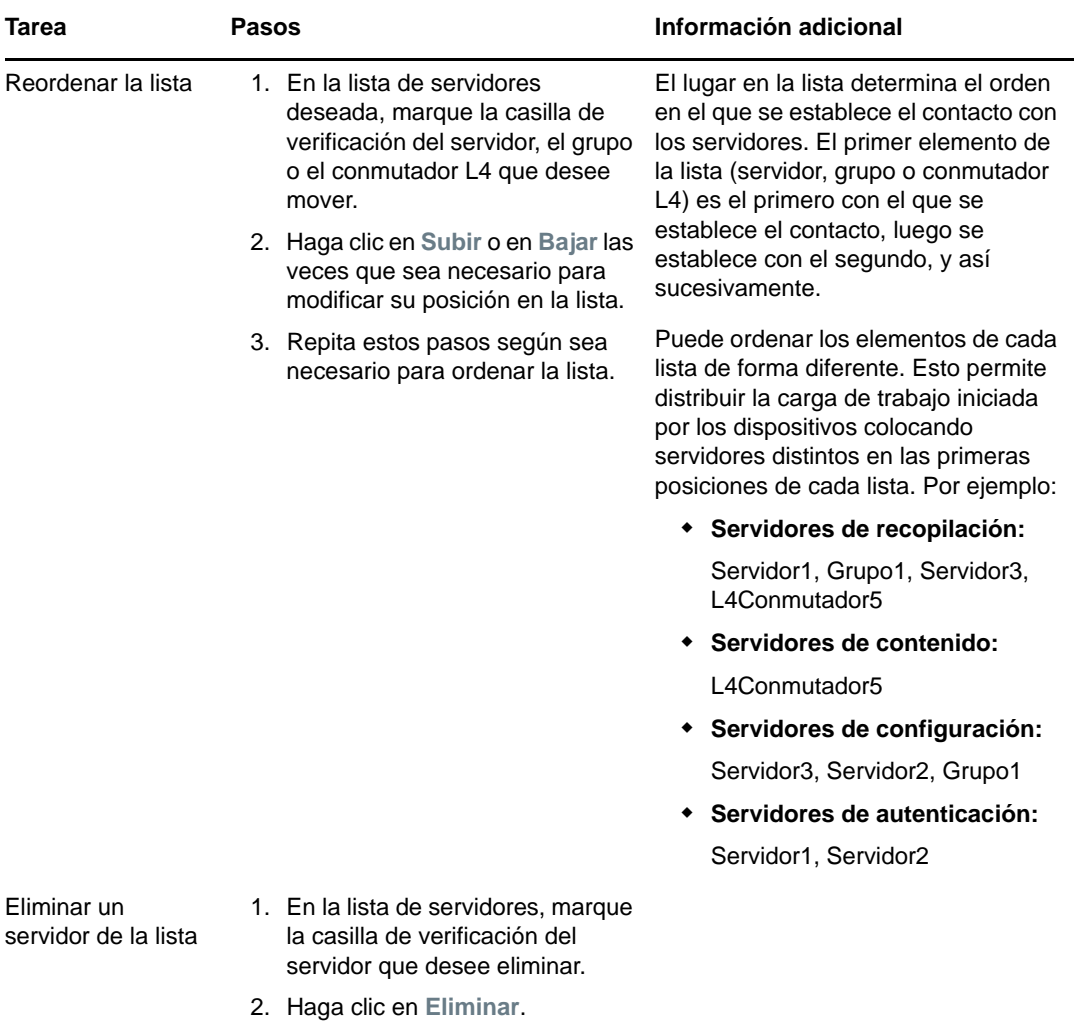

**8b** (Condicional) Puede utilizar un grupo para realizar conexiones aleatorias a los servidores. Cada vez que se envíe la lista a un dispositivo, se establecerá un orden aleatorio para que cada dispositivo reciba una lista con un orden distinto.

Por ejemplo, supongamos que la lista de servidores contiene lo siguiente:

- ◆ Servidor 1
- Grupo 1 (Servidor 2, Servidor 3, Servidor 4)
- ◆ Servidor 5

Un dispositivo podría recibir la siguiente lista: Servidor 1, Servidor 3, Servidor 2, Servidor 4, Servidor 5.

Otro dispositivo podría recibir una lista diferente: Servidor 1, Servidor 4, Servidor 3, Servidor 2, Servidor 5.

En todos los casos, el Servidor 1 aparece el primero y el Servidor 5 el último, pero el orden de los servidores del Grupo 1 es aleatorio.

Puede llevar a cabo las siguientes tareas para gestionar los grupos de servidores de cualquiera de las listas de servidores (recopilación, contenido, configuración y autenticación):

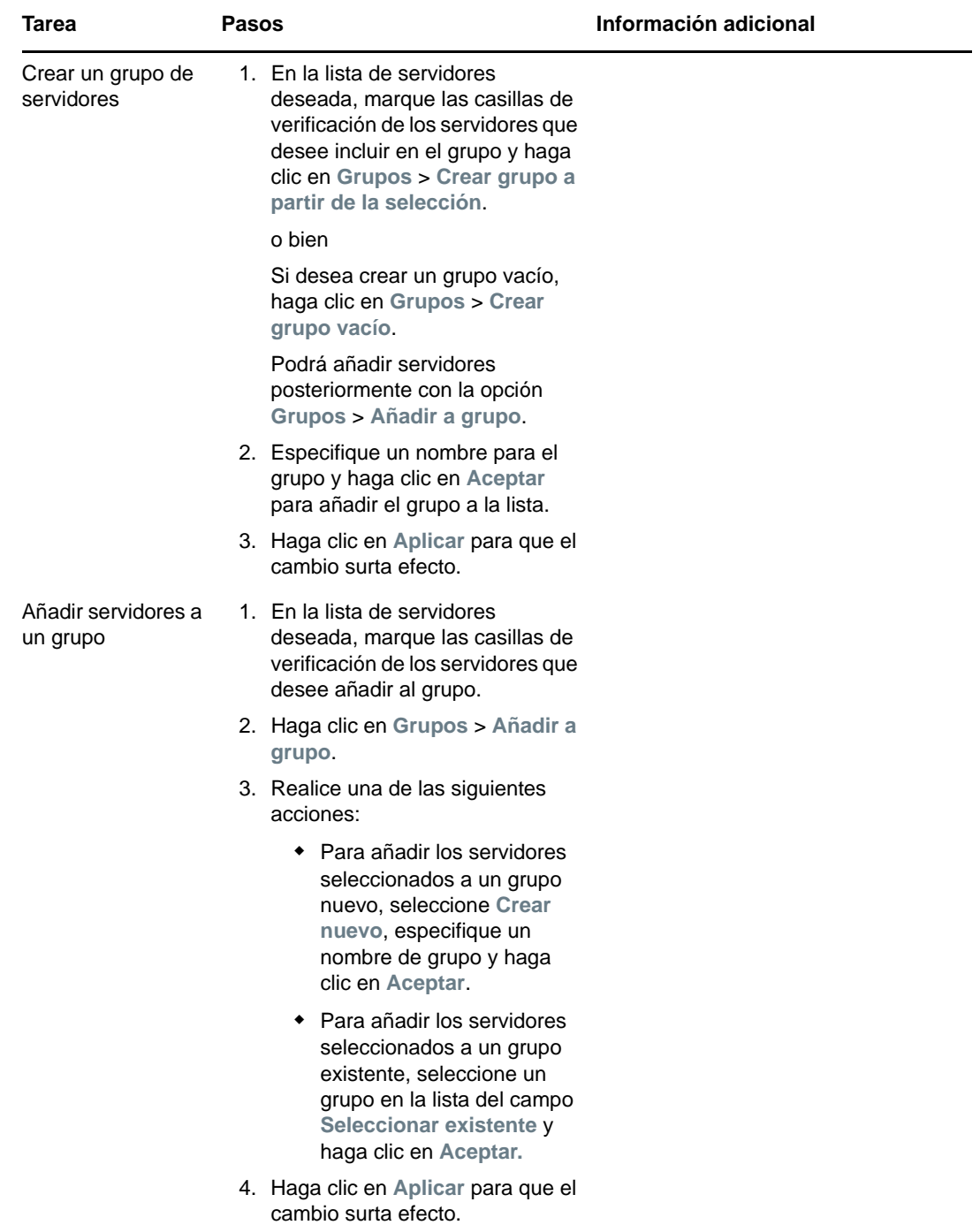

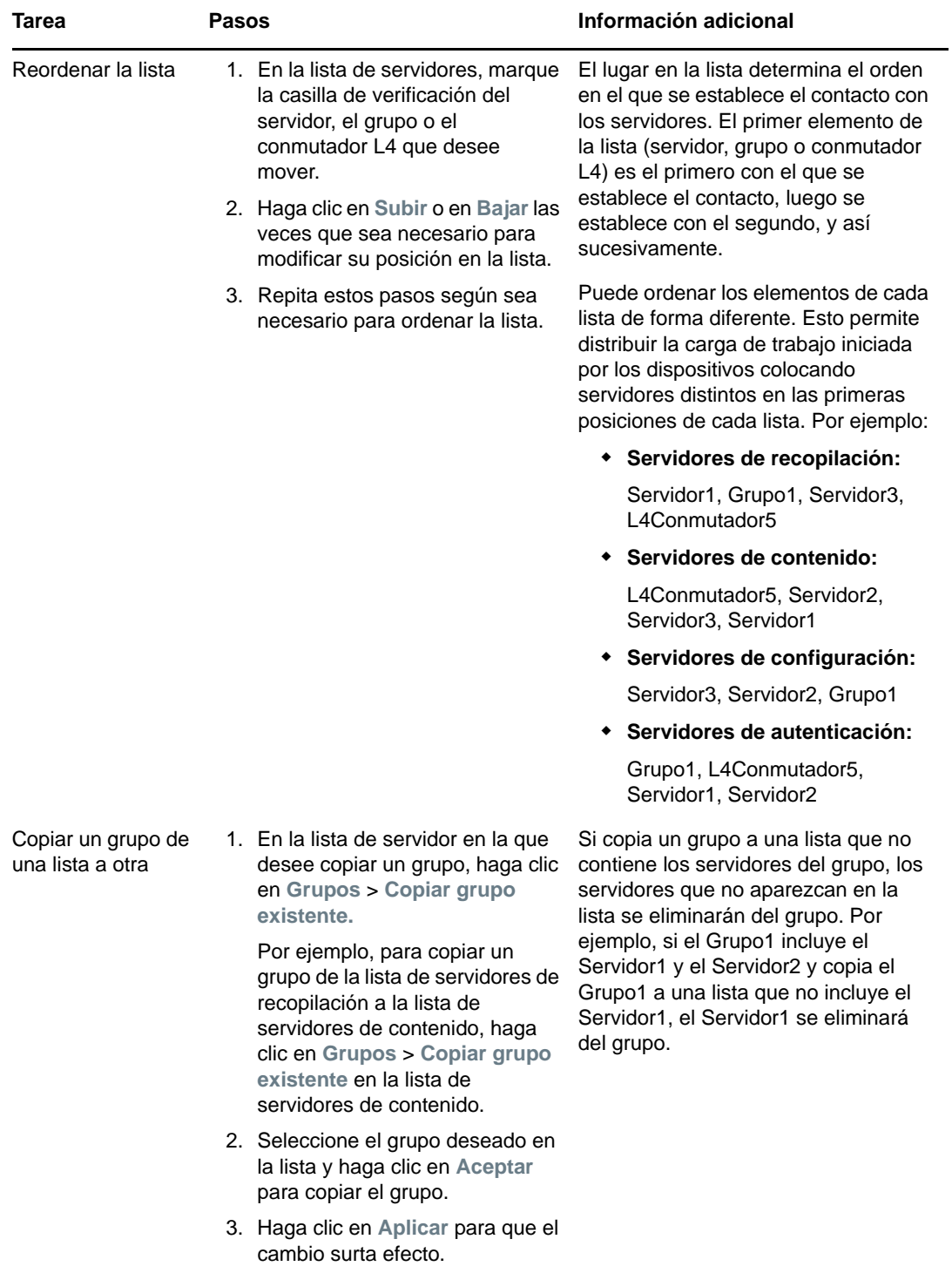

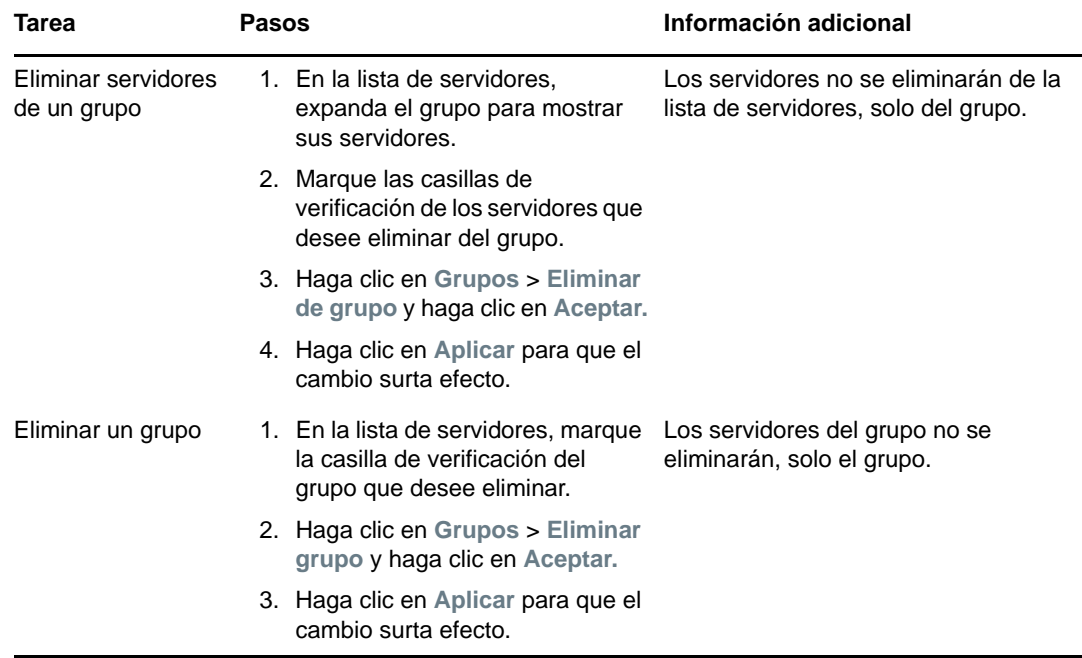

**8c** (Condicional) Si tiene servidores ZENworks o satélites agrupados en clúster tras un conmutador L4, puede definir el conmutador L4 y añadir los servidores a la definición. De este modo el conmutador L4 podrá seguir distribuyendo el tráfico de forma equilibrada entre los servidores.

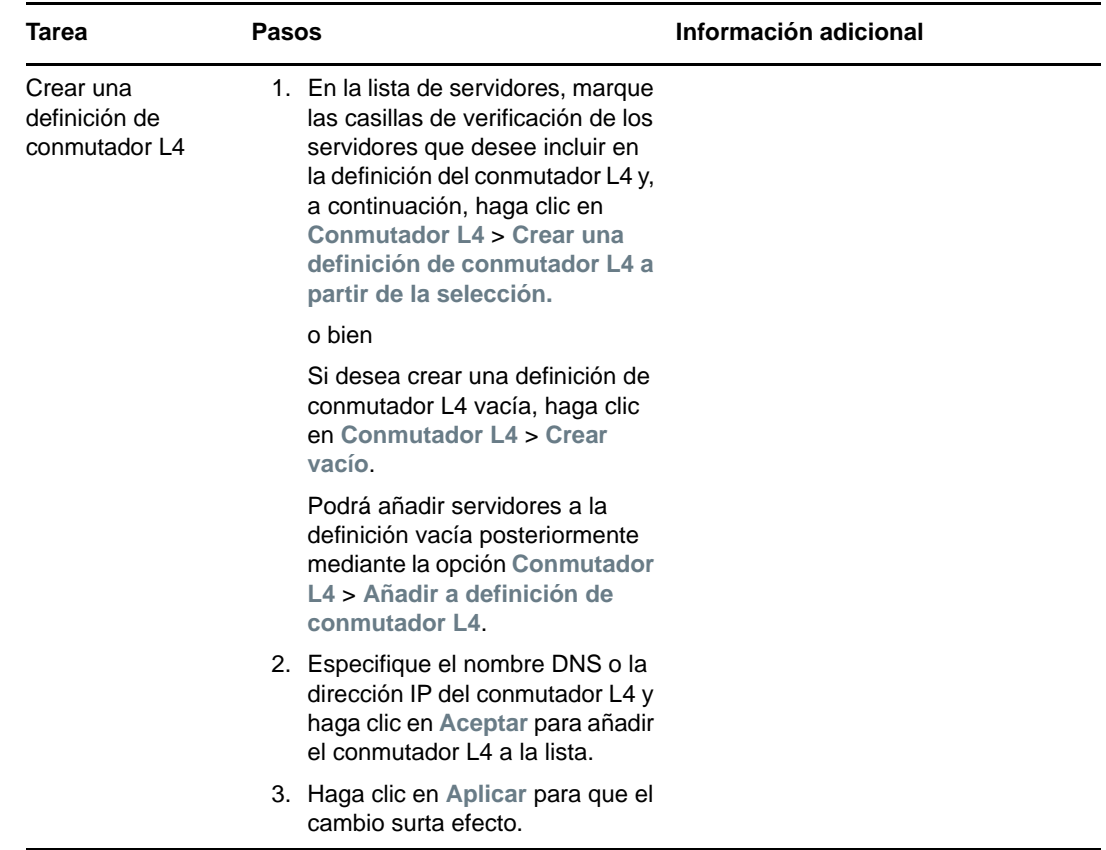

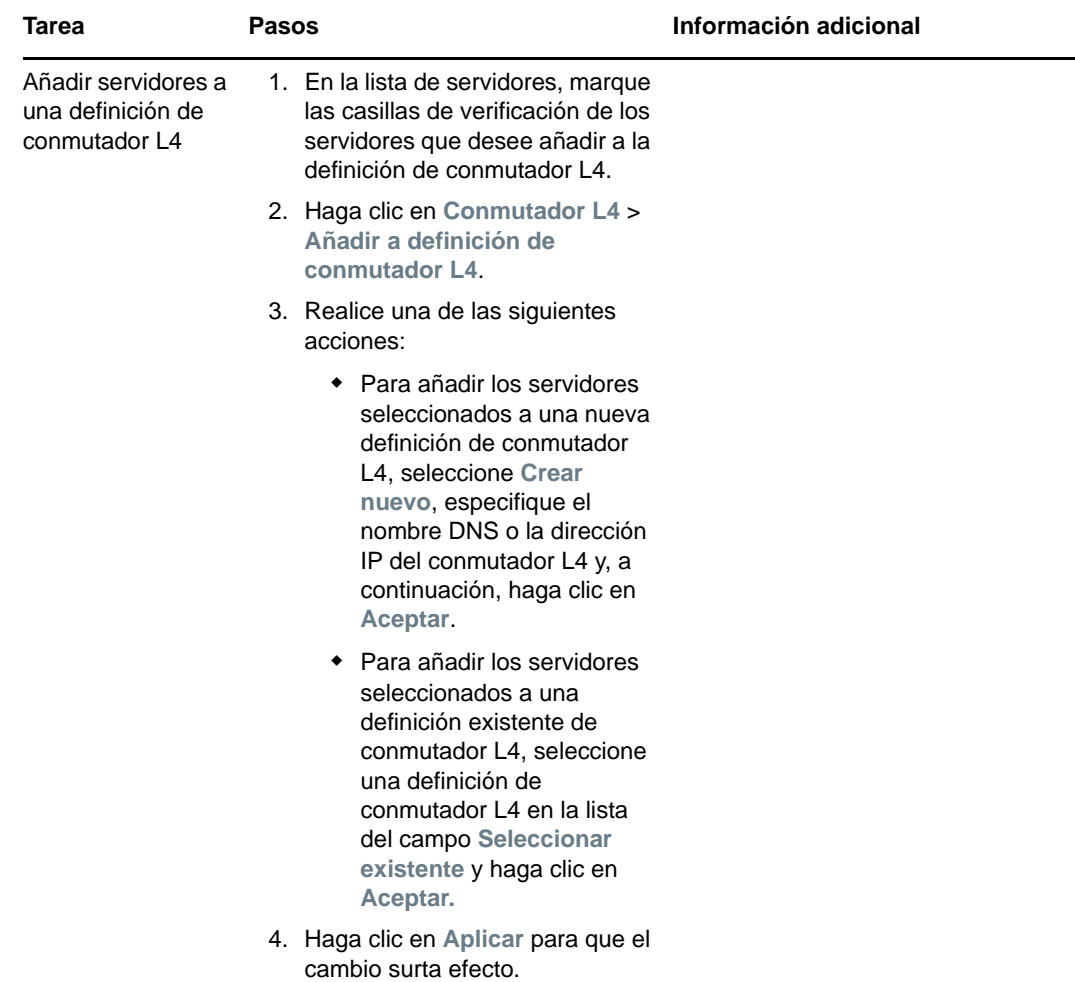

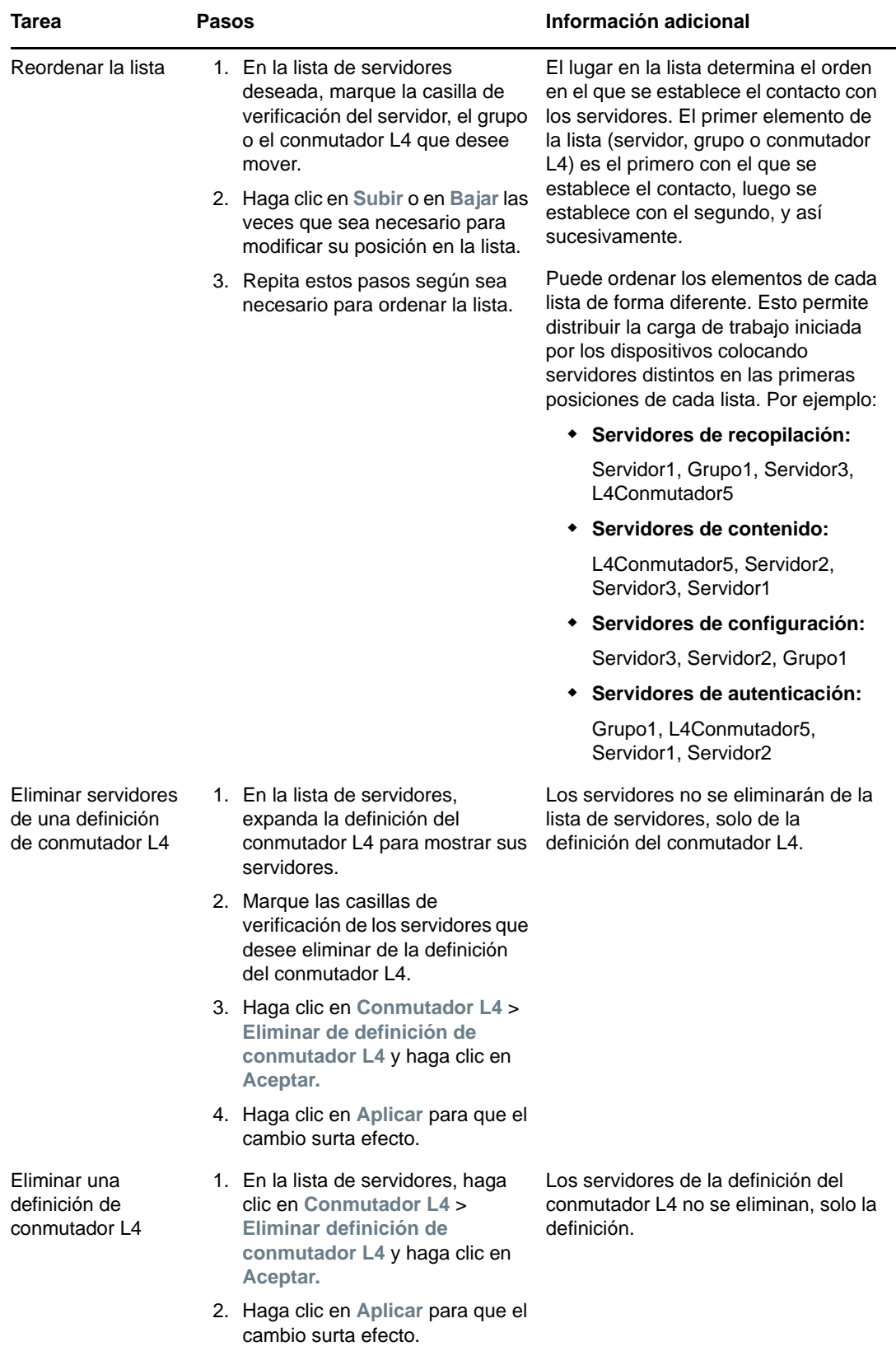

- **9** Especifique el número de servidores ZENworks cuyos datos se deban enviar a los dispositivos gestionados simultáneamente. Están disponibles las siguientes opciones:
	- **Ilimitado:** la información de contacto sobre todos los servidores mostrada en las listas de reglas vigentes se envía por defecto a los dispositivos gestionados. Además, a no ser que se excluyan en la regla vigente, los servidores mostrados en la regla por defecto se añaden al final de la lista de servidores de la regla vigente.
	- **Limitar a <número> servidores por lista:** si desea conservar ancho de banda entre el servidor y los dispositivos gestionados, especifique el número de servidores cuyos datos se deben enviar al dispositivo gestionado simultáneamente.

**Nota:** también puede configurar el ajuste **Limitar servidores devueltos al agente** en la regla por defecto de servidor más próximo. El límite que se define en la regla de servidor más próximo sustituye al límite definido en la regla por defecto de servidor más próximo.

- <span id="page-46-1"></span>**10** Cuando haya terminado, haga clic en **Aceptar** para añadir la regla a la lista **Reglas del servidor más próximo**.
- **11** Repita del [Paso 2](#page-36-1) al [Paso 10](#page-46-1) para crear reglas adicionales.
- **12** Si fuera necesario, cuando termine de crear las funciones, haga lo siguiente:
	- Utilice los botones **Subir** y **Bajar** para reordenar las reglas de la lista **Reglas del servidor más próximo.**

Las reglas se evalúan en el orden en el que aparecen en la lista. Debe colocar las reglas en el orden en el que desee que se evalúen.

Para modificar los ajustes de una regla, seleccione la regla que desee y haga clic en **Editar.**

### <span id="page-46-0"></span>**4.2.2 Copia de seguridad de reglas de servidor más próximo para dispositivos de ZENworks 11.4.x**

Si la zona de gestión de ZENworks tiene configuradas complejas reglas de servidor más próximo, puede que desee exportar estas reglas como parte del procedimiento de copia de seguridad.

Los siguientes comandos zman son útiles para realizar copias de seguridad de las reglas del servidor más próximo:

- **location-copy-rules (loccp):** copia las reglas del servidor más próximo desde un dispositivo de origen o una carpeta de dispositivos a uno o varios dispositivos de destino o carpetas de dispositivos.
- **location-export-rules-to-file (loctf):** exporta los datos de reglas de servidor más próximo (en formato XML) a un archivo. El archivo XML se puede utilizar como entrada para crear o añadir reglas de servidor más próximo.
- **location-import-rules-from-file (locff):** importa los datos de reglas de servidor más próximo (en formato XML) desde un archivo.

Para obtener más información acerca de estos comandos y su uso, consulte la sección "Comandos de reglas de ubicación" en la *Referencia sobre las utilidades de línea de comandos de ZENworks 2017*. Los comandos dejan de ser válidos después de crear una línea de base para la zona en ZENworks 2017.

### <span id="page-47-0"></span>**4.3 Limitaciones conocidas**

- Después de actualizar un servidor primario de ZENworks 4 a ZENworks 11 SP2017, no se admite lo siguiente:
	- Subir de nivel los dispositivos gestionados que tengan una versión anterior de ZENworks Agent (versión 11.4.x) instalada como satélite.
	- Modificar las funciones o los ajustes de satélite existentes de los satélites 11.4.*x*.
- Si se asigna un lote o una directiva solo de zona protegida a un usuario de prueba y este usuario entra a un dispositivo gestionado de las versiones 11.4.x que forme parte de una zona de gestión de ZENworks 2017, ninguna de las asignaciones del usuario de lote o directiva pasará al dispositivo.
- El comportamiento del conjunto de acciones de instalación definido de un lote en un dispositivo gestionado ha cambiado en ZENworks 2017 debido a la introducción de la gestión de cambios de lotes. Para comprender el comportamiento, consulte la sección "How Bundle Versions Affect an Install Action Set" (Cómo afectan las versiones de lote a los conjuntos de acciones de instalación) en la *ZENworks 2017 Software Distribution Reference* (Referencia sobre la distribución del software de ZENworks 2017).

Para cumplir con el comportamiento del conjunto de acciones de instalación de ZENworks 2017, la instalación de este conjunto de acciones en un dispositivo gestionado de la versión 10.2.*x* que se encuentra en una zona de gestión de ZENworks 2017 requiere que se aplique un parche al dispositivo. Para obtener más información sobre el parche, consulte el [sitio de descargas de](http://download.novell.com/Download?buildid=CCdDG4BfuJs~)  [Micro Focus](http://download.novell.com/Download?buildid=CCdDG4BfuJs~).